# használati utasítás

TE

 $\overline{o}$  $\overline{\phantom{a}}$ 

 $\overline{O}$ 

E

**REPORTED TO BE AND INCOME.** 

the

mighty beambox

 $\bullet$ 

 $\hat{\mathbf{V}}$ 

AMBOX by ALL

SLOZ- XITHA

 $\blacksquare$ 

್ಧ

# **Üdvözlünk a Flux közösségben!**

A FLUX-ot a digitális alkotás és a könnyen használható és megfizethető eszköz létrehozásának szenvedélye hívta életre. 2.500-an támogattak minket a Kickaster-en, ahol \$1.6M alap gyűlt össze az első moduláris 3D printerünkre, a FLUX Delta-ra, amiből prototípusból egy év alatt működő termék lett. Vásárlóink nagyon szerették, mert ezzel vágni és gravírozni is tudtak. Ezután számtalan megkeresést kaptunk, hogy ez legyen még erősebb, jobban használható. Úgy döntöttünk elfogadjuk a kihívást és belemélyedünk a lézertechnológiába. Keményen dolgoztunk, szívünket, lelkünket beleadtuk a fejlesztésbe. A gyártással már volt tapasztalatunk. Így jött létre a Beambox, amivel megalkothatod, amit szeretnél, úgy, hogy ez közben örömet adjon. A közösségi média segít, hogy rátalálj más felhasználók alkotásaira a Flux közösségen belül és azon is túl, amik Téged is inspirálni fognak. Kérjük, oszd meg velünk és másokkal is, amit készítettél. Alig várjuk, hogy láthassuk mire jutottál a Beambox gépeddel, és milyen csodadolgokat hoztál létre.

Ugyanaz a törekvésünk az első naptól fogva, hogy szorosan együttműködjünk felhasználóinkkal. Így ne habozz, vedd fel velünk a kapcsolatot. A support@flux3dp.com címen mindig elérsz minket.

# **Élvezd!**

A FLUX csapat

# **TARTALOMJEGYZÉK**

## Welcome

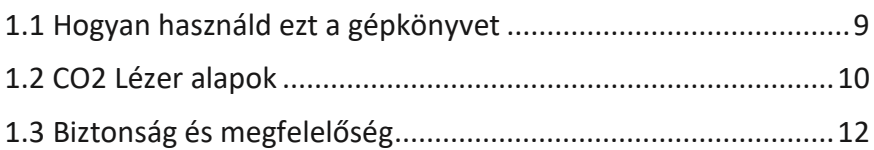

## Kicsomagolás

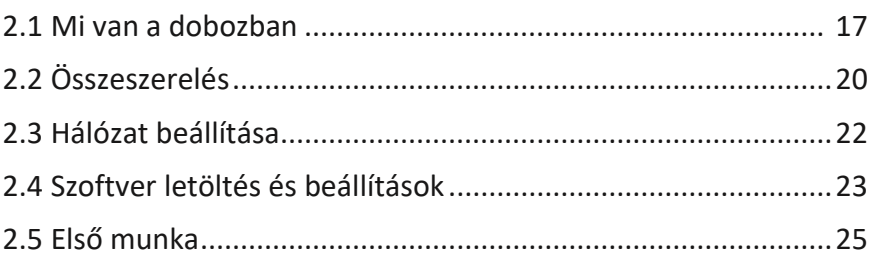

# **Beam Studio program**

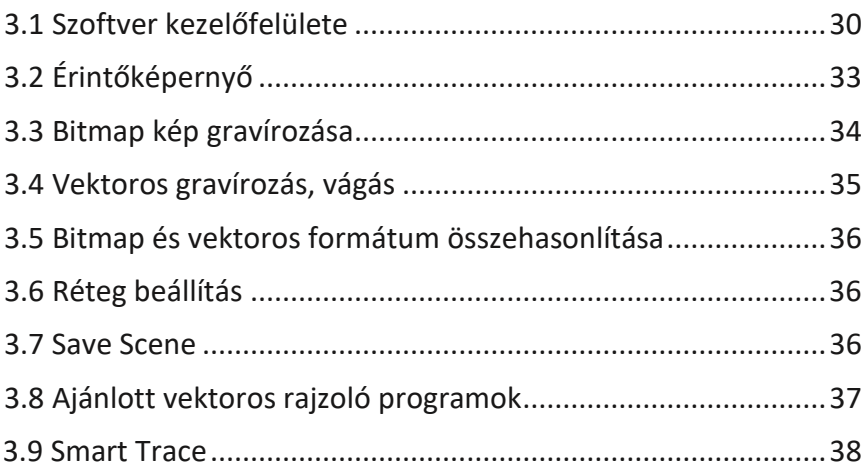

# **TARTALOMJEGYZÉK**

## Anyagok

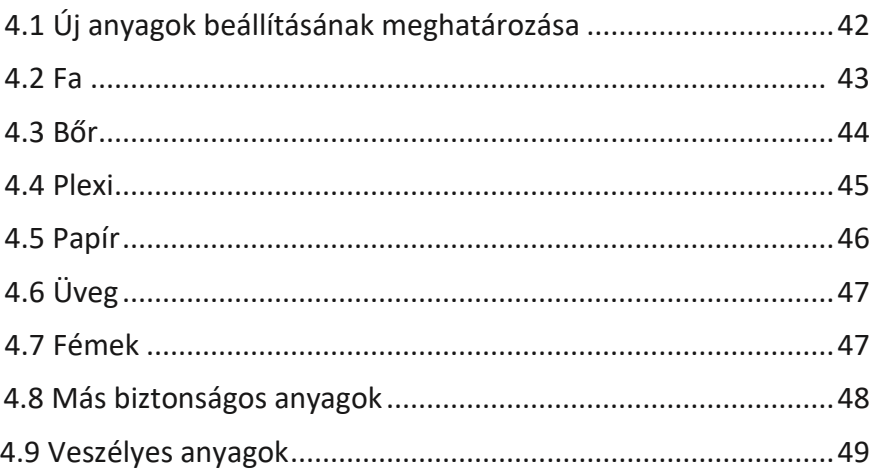

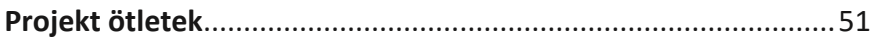

## Karbantartás

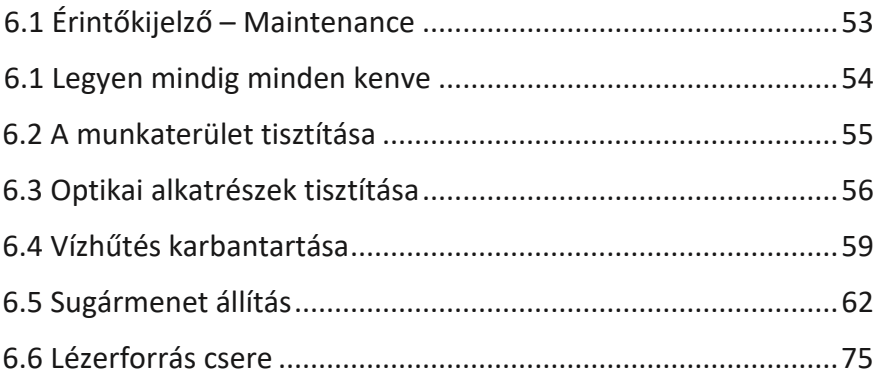

# **TARTALOMJEGYZÉK**

# **Probléma megoldás**

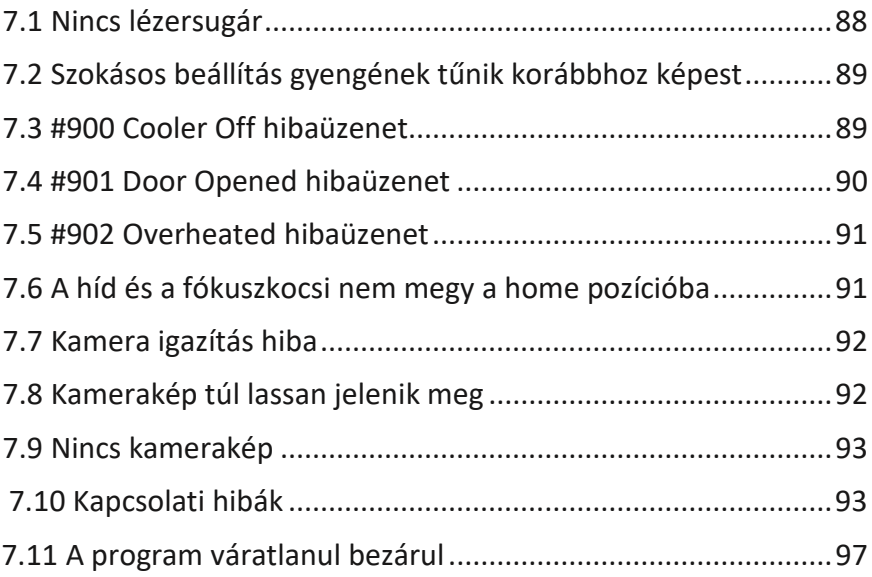

# **Függelék**

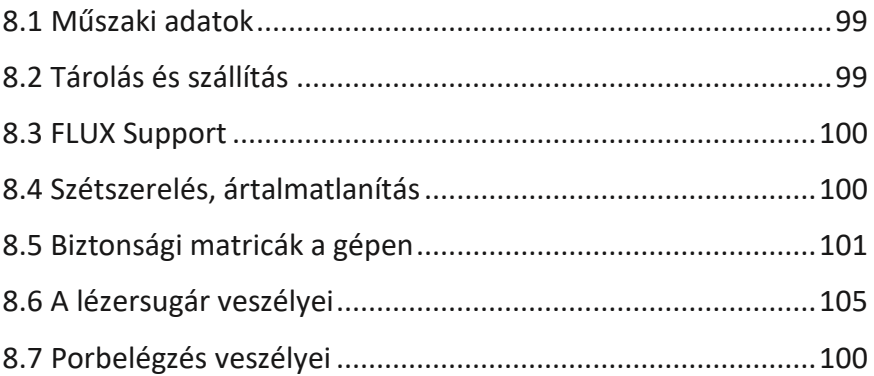

# WELCOME

# **1.1 Hogyan használd ezt a gépkönyvet**

Kérjük, értelmezve olvasd el ezt az egész gépkönyvet pontról-pontra, mielőtt használatba vennéd a beamo gépedet. A meg nem értés a gép meghibásodását, de akár súlyos személyi sérülést, vagy a gép értékén túli nagyon komoly anyagi kárt is okozhat!

Ne másold le, ne sokszorosítsd és ne módosítsd semelyik részét ennek a gépkönyvnek a FLUX Inc. előzetes engedélye nélkül. A FLUX Inc. minden jogot fenttart a gépkönyvvel kapcsolatban. Továbbá fenttatja a jogot előzetes értesítés nélkül, bármikor, a gép műszaki specifikációjában és az ismertetett szoftverben való módosításokra.

A következő szimbólumok megkönnyítik a gépkönyv megértését:

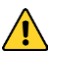

*FIGYELEM!*: A bekezdésben foglaltak különös veszélyt jelentenek a felhasználóra vagy a karbantartásért felelős személyre nézve, ha a használati utasítást nem tartják be.

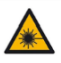

*FIGYELEM!*: A bekezdésben foglaltak a lézersugárral kapcsolatban különös veszélyt jelentenek.

Minden kiegészítőnek kompatibilisnek kell lennie az adott géppel. Ha kérdésed van, fordulj a FLUX-hoz vagy a viszonteladójához: support@flux3dp.com.

Tartsd meg ezt a gépkönyvet a később felmerülő kérdésekhez.

# **1.2 CO2 Lézer alapok**

A lézergravírozó és vágógép úgy működik, hogy a lézersugarat egy apró pontba fókuszálják. Ez elnyelődik a munkadarab felületében, ahol a lézersugár nagy energiasűrűsége az anyagot egy kis pontban azonnal elégeti, elpárologtatja. Így lehetséges a vágás vagy a gravírozás beállításoktól függően.

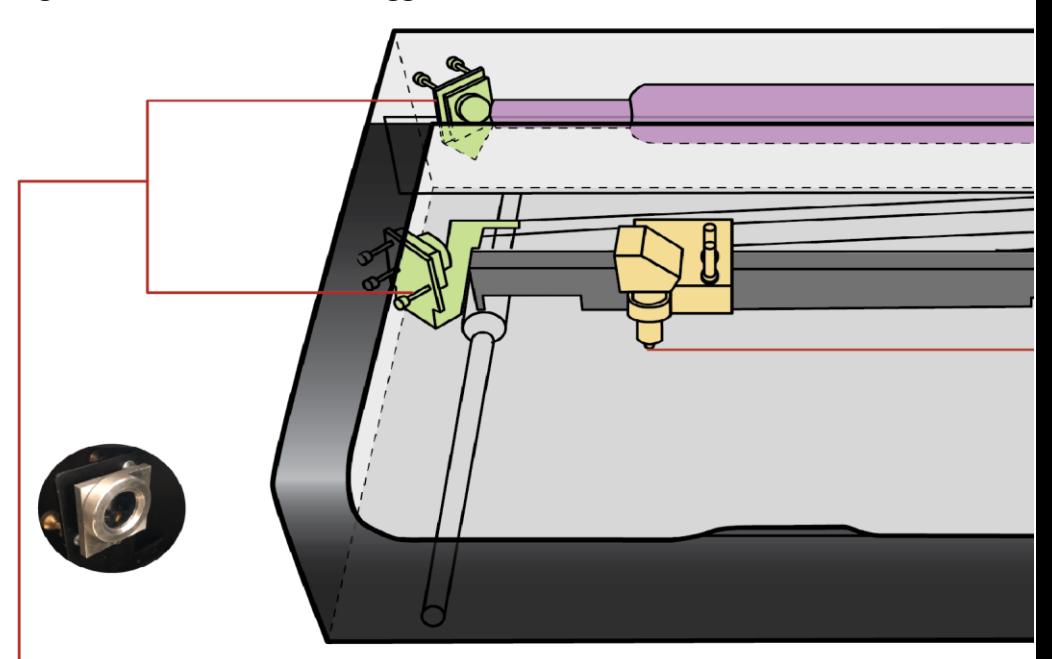

### **Tükrök**

3 tükör található a gépben, amik a lézersugarat a megfelelő helyre vezetik. Az első fix tükör a lézerforrásnál található, a második a híddal együtt előre-hátra mozog az Y irányon, a harmadik jobbrabalra mozog a fókuszkocsival az X irányon.

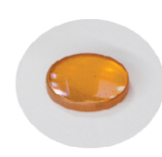

## **Lézerforrás**

A beamo gépekben 30 W teljesítményű DC gerjesztésű CO2 gázlézer található. Amikor a nagyfeszültségű villamos tér gerjeszti a gázmolekulákat akkor az optikai kialakításnak köszönhetően 10.600 nm hullámhosszúságú infravörös - láthatatlan - lézersugár jön létre. Az 5 mm átmérőjű sugárnyaláb párhuzamos, kis divergenciájú, így a tükrökkel alacsony veszteséggel lehet irányítani.

#### **Fókuszlencse**

A harmadik tükör a kocsin a lézersugarat a munkadarab felületére irányítja. Ahhoz, hogy munkavégzésre alkalmas energiasűrűség legyen elérhető, a fókuszlencse apró pontba fókuszálja az addig párhuzamos sugarat. Így rengeteg nemfémes anyag munkálható meg.

# **1.3 Biztonság és megfelelőség**

Mindenképpen figyelmesen olvasd el a következő biztonsági figyelmeztetéseket mielőtt a gépedet használnád. A nem megfelelő használat tüzet, látáskárosodást, vakságot, bőr égési sérülést okozhat. Figyelni kell a mérgező gázok, gőzök belégzésének elkerülésére is.

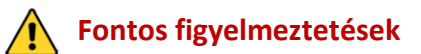

- 1. Soha ne hagyd felügyelet nélkül a működő gépet!
- 
- 3. Ne próbáld meg saját magad javítani, átalakítani a gépet hivatalos FLUX támogatás nélkül!
- 4. Ne nézz a lézersugár által keltet plazmagömbbe!
- 2. Legyen kéznél egy tűzoltókészülék a munkaterületen!<br>3. Ne próbáld meg saját magad javítani, átalakítani a gé<br>hivatalos FLUX támogatás nélkül!<br>4. Ne nézz a lézersugár által keltet plazmagömbbe!<br>5. Győződj meg róla, hogy 5. Győződj meg róla, hogy a megmunkált anyagból nem szabadul fel mérgező anyag magas hőmérsékleten!

## **Személyi biztonság**

- 1. Mindenki, aki a gépet használni fogja olvassa el és tartsa be a biztonsági utasításokat. Kérdés, bizonytalanság esetén fordulj a FLUX támogatáshoz: support@flux3dp.com.
- 2. Gyerekek esetén mindenképpen mindig szükség van felnőt felügyeletre és segítségre.
- 3. Munkakörnyezet:
	- a. A gépet csak jól szellőztetett helyen használd.
- b. Óvni kell a gépet esőtől, folyadékoktól, párától, és közvetlen napfénytől.
- c. A környezeti hőmérsékletnek 5°C és 35°C között (41°F és 95°F), a páratartalomnak 10% és75% között kell lennie.
- d. Ha a gép elszívása ki van vezetve, figyelni kell rá, hogy a csövezésen keresztül ne érje a gépet a megengedettnél magasabb / alacsonyabb hőmérséklet és pára. Válaszd le a kimenő csövezést, ha a gépet nem használod.
- e. A gépet mindig stabil, sík, vízszintes felületre tegyed, hogy ne csúszhasson le.

## **Villamos biztonság**

- 1. A gépnek két hálózati feszültség variációja van: AC 110 V (100 127 V) és 220 V (200 - 240 V). Ne csatlakoztasd a gépet más hálózati feszültségre, mint amire a gép fel van készítve.
- 2. Csak földelt villamos hálózati csatlakozó aljzatba csatlakoztasd a gépet. A földelés hiánya áramütést okozhat, valamint a statikus feltöltődés tönkre teheti a gép elektronikáját.
- 3. Ne használj sérült hálózati kábelt.
- 4. Amikor karbantartod, vagy FLUX támogatás mellett szétszeded a gépet, mindenképp kapcsold ki és válaszd le a villamos hálózatról.
- 5.

## **Tűzvédelem**

1. Ne rakj semmit a gép munkakamrájába, ami nem kompatibilis a lézeres megmunkálással. Ismerd meg alaposan az anyagtulajdonságokat.

- 2. A munkakamrában ne rakj egymásra anyagokat és ne próbálj meg egyszerre több réteget átvágni.
- 3. Mindig tisztítsd meg a gépet a megmunkálási hulladéktól, ha az kezd összegyűlni.
- 4. Soha ne üzemeltesd a gépet állandó felügyelet nélkül. Legyen mindig a látótérben. Rendszeresen figyeld a munkakamrát.
- 5. Ha láng jelenik meg és meg is marad ott, ahonnan a lézersugár már eltávolodott akkor tedd a következőket:
	- a. Kacsold ki a gépet és húzd ki a villamos hálózati csatlakozót.
	- b. Ha ezt biztonságosan meg lehet tenni, oltsd el a lángot egy nedves kendővel, még akkor is, ha ez esetleg károsíthatja a gépet.
	- c. Oltsd el a lángokat tűzoltó készülékkel, még akkor is, ha ez esetleg károsíthatja a gépet.
	- d. Ha nem tudod eloltani a lángokat és az továbbterjedhetett, habozás nélkül hívd azonnal a tűzoltókat.

### **Füst és füstelszívás**

- 1. A kültérbe vezetett munkakamra elszívásnál figyelj rá, hogy az ne áramoljon a szomszédok vagy járókellők felé. Ellenőrizd, hogy a területen van-e légminőség előírás.
- 2. Ha erős bántó szag van, ami esetleg még szem, orr, torokirritációt okoz és/vagy a lezárt munkakamrafedél mellett látható füst gomolyog ki, azonnal állítsd meg a gépet és ellenőrizd az elszívást.

## **Munkavédelem**

- 1. Ne nézz a lézersugár által keltett plazmagömbbe.
- 2. Akadályozd meg, hogy a gép el tudjon mozdulni, leesni az asztalról.
- 3. Bőrégés esetén azonnal fordulj orvoshoz.
- 4. Viselj védőkesztyűt a gép munkakamra tisztításakor.

5. Mindig két ember emelje a gépet, ha valahová át kell mozgatni.

# **Ne használd a gépedet, ha:**

- 1. Akár csak kis láng van a munkatérben azután is, hogy a lézer ki van kapcsolva.
- 2. A híd és a kocsi nem mozog, de van lézersugár.
- 3. Szokatlan hang vagy fény jön a gépből.

4. Bármilyen sérülést látsz a munkakamra elemeiben.

## **Megfelelőség**

A Beambox gépek Class 1 lézerbiztonsági osztályba tartoznak a szabályszerű üzemeltetési körülmények között. A gépbe épített Class 4 lézerbiztonsági osztályú CO2 lézerforrás teljesen burkolt, a munkakamra kényszerkapcsolt és teljes mértékben megfelel a Class 1 lézerbiztonsági osztály követelményeinek.

# KICSOMAGOLÁS

# **2.1 Mi van a dobozban**

1. Helyezd a dobozt a padlóra és nyisd ki.

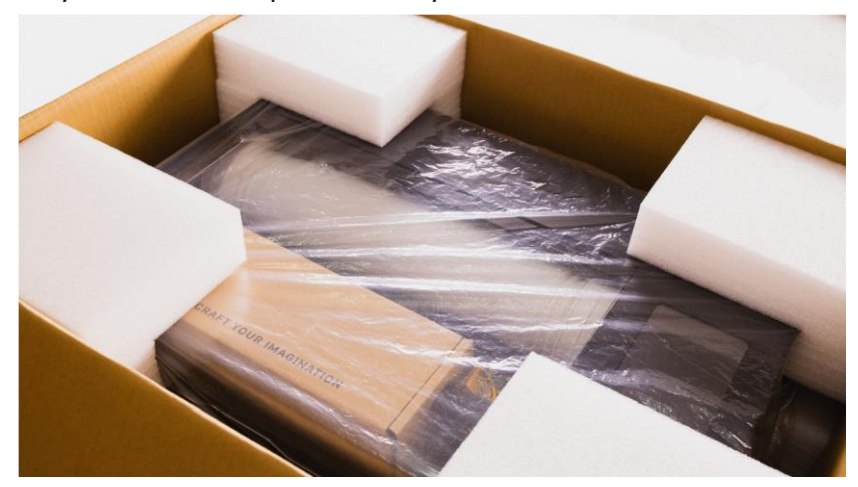

2. Távolítsd el a négy ütéselnyelő sarokvédőt és vedd ki a gépet a dobozból egy segítővel. Mindig két ember emelje a gépet! Tartsd meg a csomagolást, hogy ha kell, a jövőben biztonságban tudd szállítani.

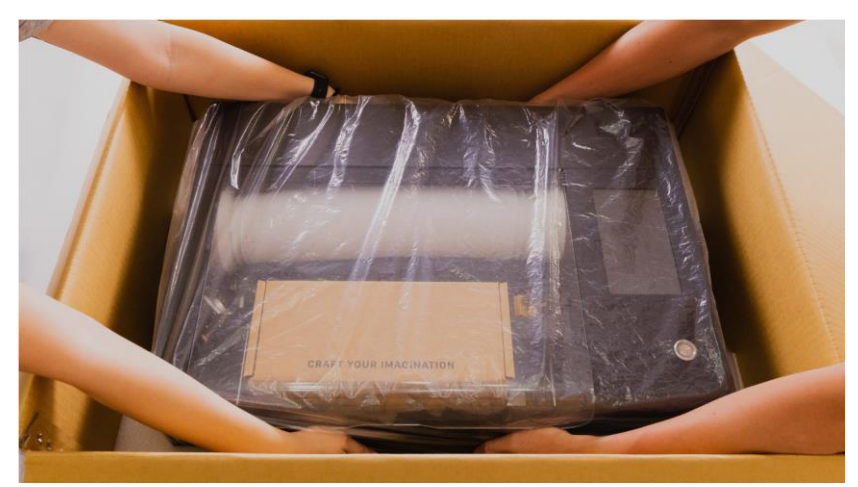

3. Nyisd ki a fedelet, majd elsőként a csövet vedd ki, azután tudod a kellékes dobozt is kivenni.

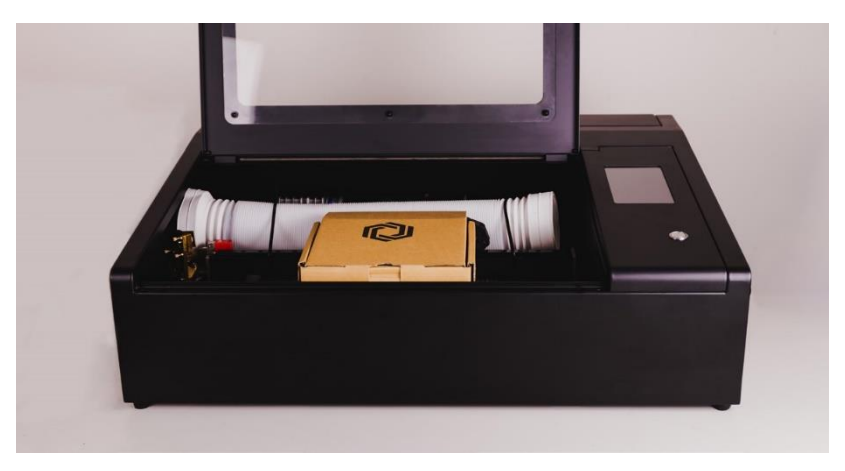

4. A kellékes doboz tartalma: ① Wi-Fi dongle, ② olaj, ③ csőbilincs, ④ kétoldalas ragasztó,  $\circledS$  villamos hálózati kábel,  $\circledS$  kis villáskulcsok,  $\oslash$  imbuszkulcs,  $\oslash$  tölcsér,  $\oslash$  tesztanyag. + fedél ablak és csavarok

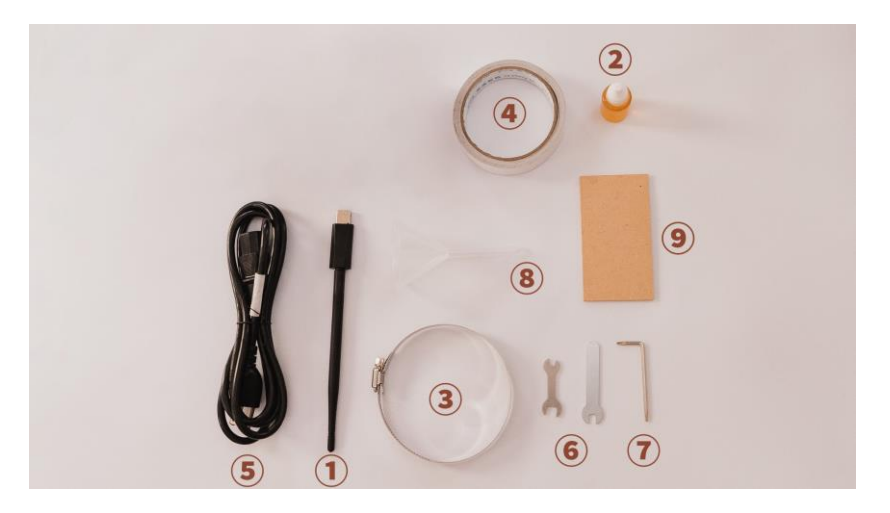

Elölnézet: ① fókuszkocsi, ② méhsejtes vágórács, ③ asztalmagasság állító,  $\circledA$  érintőkijelző,  $\circledS$  bekapcsológomb.

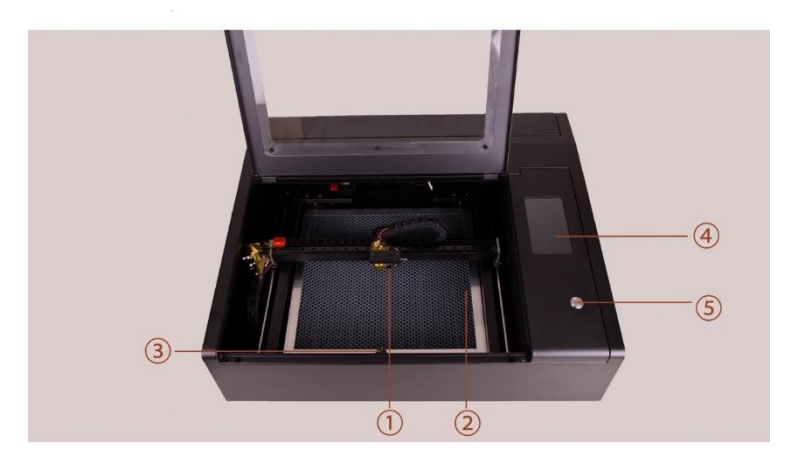

5. Hátulnézet: ① főkapcsoló, ② villamos hálózati csatlakozó, ③

Ethernet port,  $\circledast$  USB portok,  $\circledast$  földelési pont,  $\circledast$  elszívó ventilátor és csőcsonk.

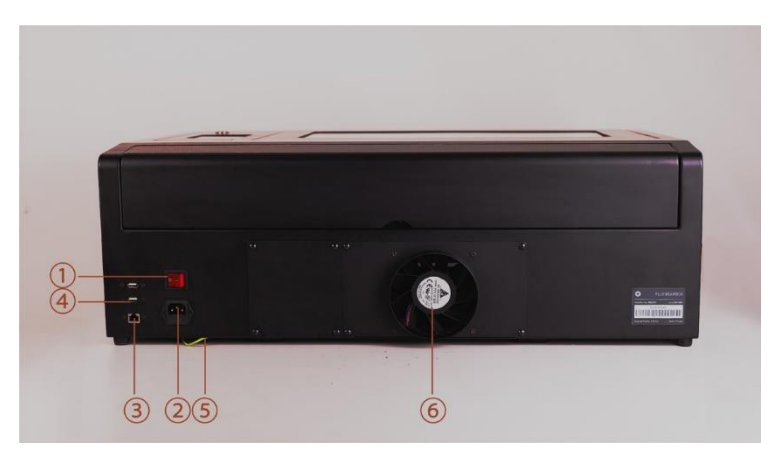

# **2.2 Összeszerelés**

- 1. Ragaszd fel a mágneseket az ajtó szélére a két bemélyedésbe.
- 2. Húzd le a tetőablak mindkét oldaláról a védőfóliát és az alátéteket és csavarokat használva szereld fel a fedélre. A csavarokat ne húzd meg nagyon, mert elreped a plexi.

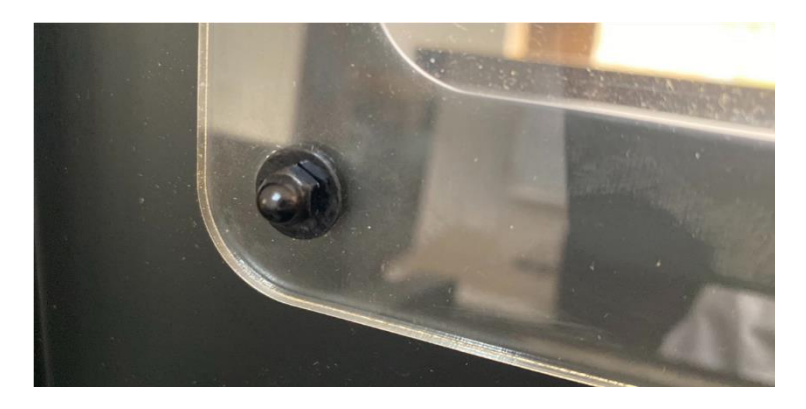

3. Nyomd be a két csillapítót a gép elején a két lukba.

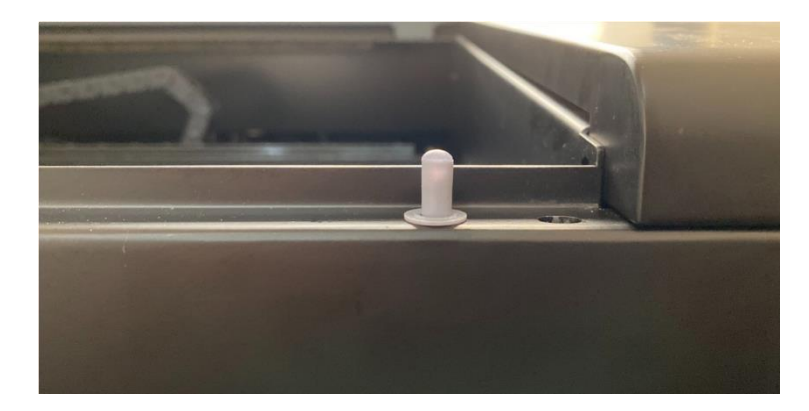

4. Csatlakoztasd a villamos hálózati kábelt a gép hátulján az aljzatba, majd a másik végét a fali konnektorba. Csatlakoztasd a Wi-Fi donglet a felső USB portba a gép hátulján és az antennát hajtsd fel 90°-ban a jobb vételhez.

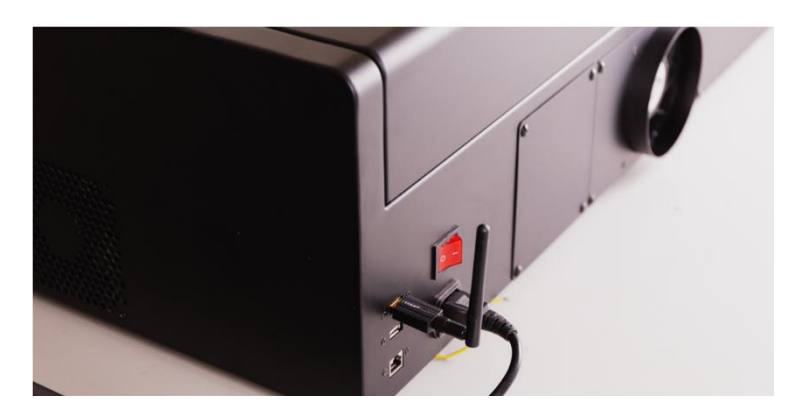

5. Csatlakoztasd a csövet a ventilátor csőcsonkjára. Használd a csőbilincset a rögzítéshez, a villáskulcs sima végét a bilincs meghúzásához.

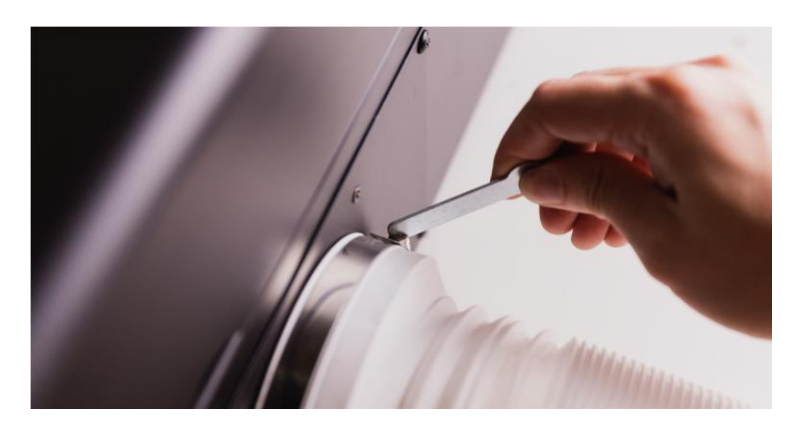

# **2.3 Hálózat beállítása**

- 1. Kapcsold be a gépet a hátsó főkapcsolóval, majd nyomd meg a bekapcsoló gombot a kijelző alatt. Egy percet vesz igénybe, amíg a gép üzemkész lesz.
- 2. A kijelzőn bökj a **Settings > Internet > Settings** lehetőségekre, majd válaszd ki a Wi-Fi hálózatot és add meg a jelszót.
- 3. A megjelenő IP cím mutatja, hogy a gép csatlakozott. Indítsd újra a gépet a beállítások véglegesítéséhez.

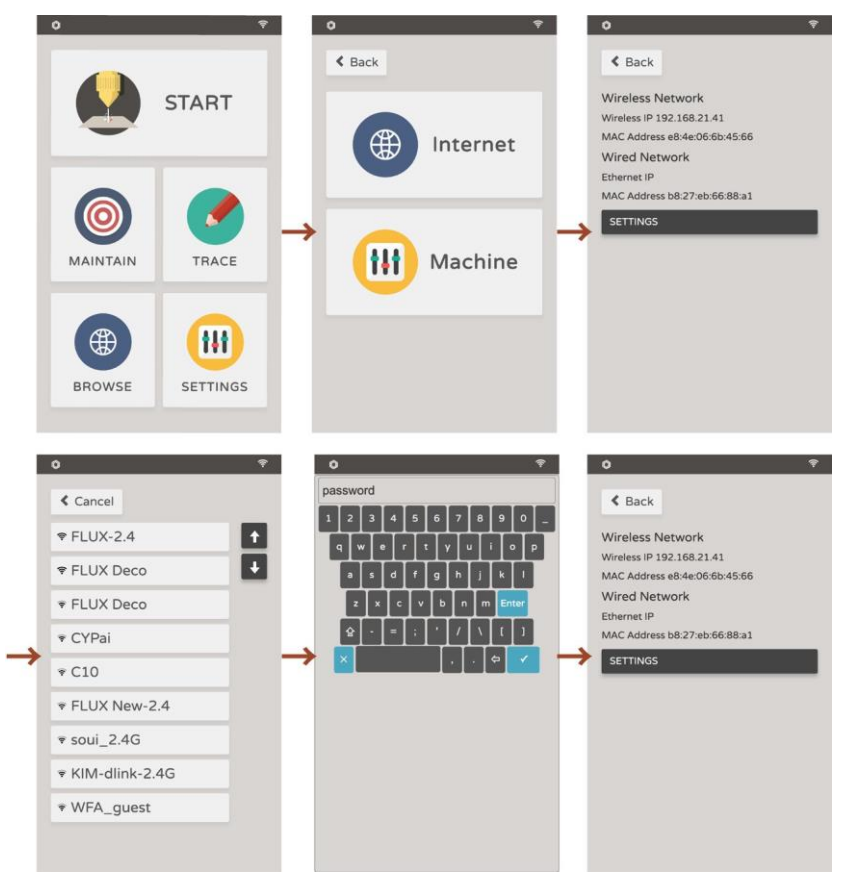

# **2.4 Szoftver letöltés és beállítások**

1. Töltsd le a legfrissebb Beam Studio -- Stable stabil verziót a letöltés szekcióból a FLUX honlapjáról: https://flux3dp.com/downloads/

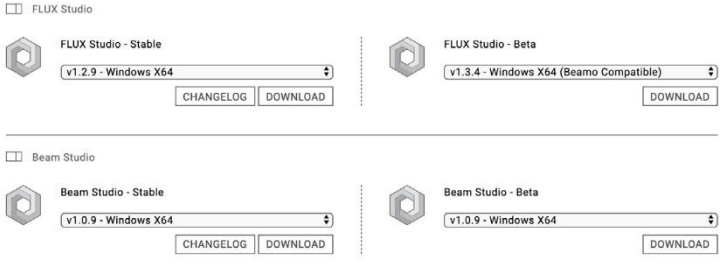

**Windows:** Ellenőrizd, ha nem tudod, milyen operációs rendszered van. Jobb klikk a Saját gépre > Tulajdonságok > Rendszer. Töltsd le az x86 verziót a 32 bites rendszerhez, vagy az x64 verziót a 64 bites rendszerhez.

**MacOS:** Töltsd le és nyisd meg a DMG fájlt és húzd a Beam Studio appot az Application mappába. Futtasd a Beam Studio-t az Aplication mappában.

2. Egy nyelvválasztó jön elő, amikor legelőször futtatod a Beam Studiot. Válaszd az English > FLUX beamo lehetőséget.

Troubleshooting: Software Unexpectedly Quits (p.94)

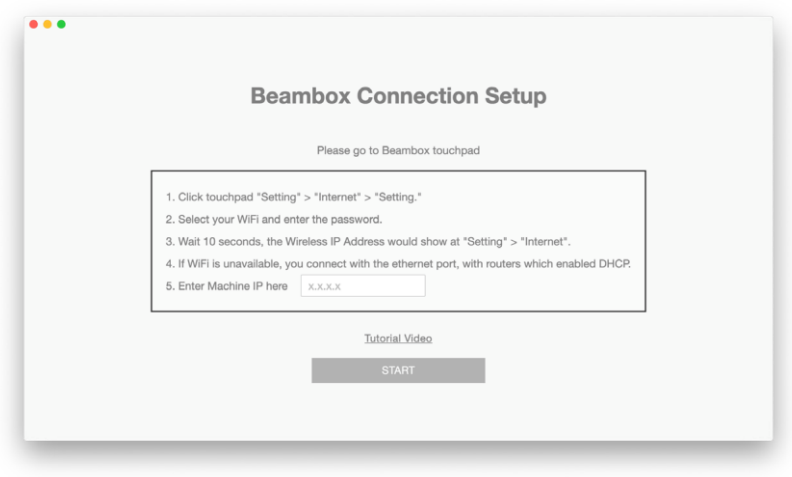

- 3. Írd be a Beambox IP címét az "5. Enter Machine IP here" utáni mezőbe és kattints a Start gombra.
- 4. Menj a **menu > Machine** menüpontra, vagy kattints a kamera ikonra a bal alsó sarokban, hogy ellenőrizd, megjelenik-e a beamo neve.

Ha véletlenül bezártad ezt a párbeszéd panelt, kattints a **menu**   $\frac{1}{\sqrt{2}}$ **> Machine > Machine Setup** menüpontra.

# **Kezd el az első munkádat!**

# **2.5 Első munka**

## **1. Fókusz állítás**

Helyezd a munkadarabot a gépbe. Hajtsd le a fókuszálót teljesen lefelé. A munkakamrában a gép elejénél találod az asztalmagasság állítót, melynek eltekerésével emelheted vagy süllyesztheted a vágórácsot. addig, amig a fókuszáló finoman érinti a munkadarab felületét.

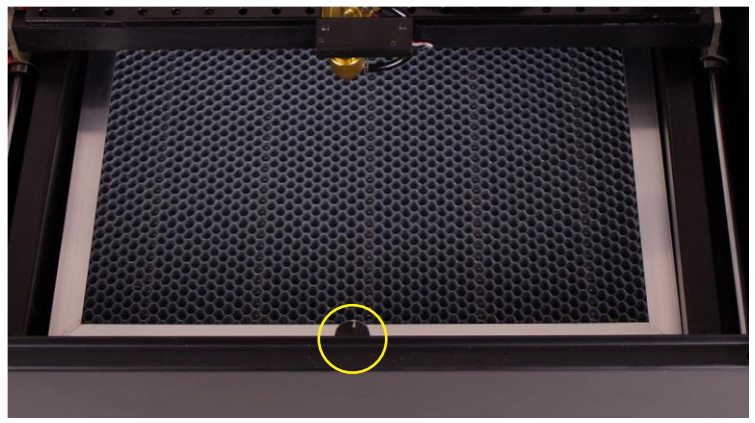

▲ asztalmagasság állító

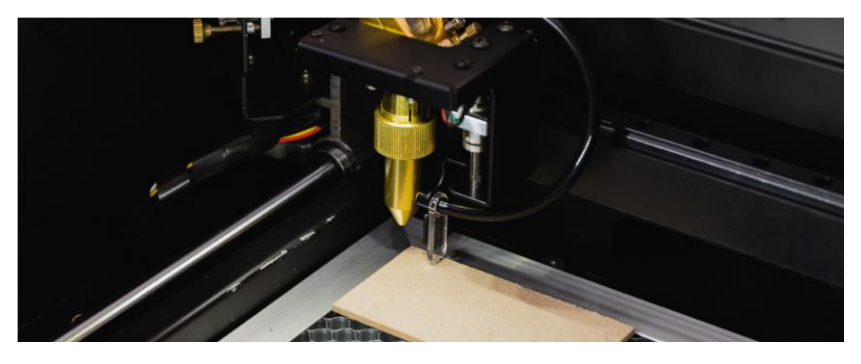

a fókuszáló aljának a tárgy ▲ felületét kell érintenie

## A fókuszt minden anyagcserekor újra kell állítani, kivéve a teljesen azonos vastagságú sík anyagok esetén.

#### **2. Kamerakép**

A Beam Studio-ban kattints a kamera ikonra a bal alsó sarokban. Válaszd ki a gépedet a listából. A kamerakép mód aktív, ha az egérmutató átvált kamera ikonra. Kattints a munkaterületen és jelöld ki a megfelelő méretű kamerakép területet. Kattints a kamera ikonra megint, vagy nyomd meg az ESC billentyűt a kilépéshez.

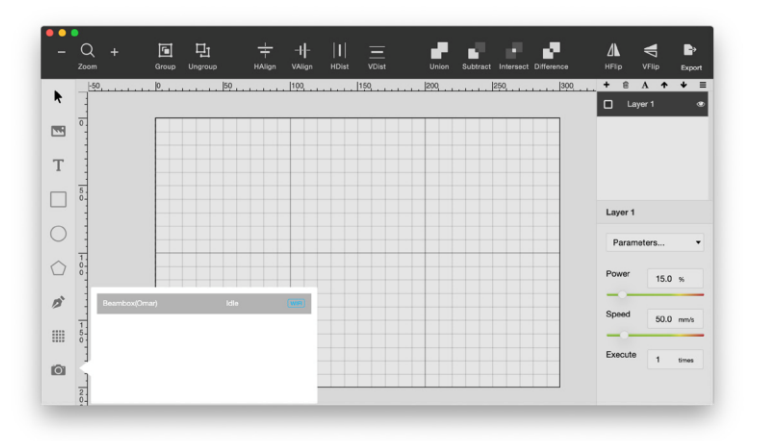

▲ kattints a **@** kamera ikonra és válaszd ki a gépedet

Ha a kamerakép nem pontos, kattints a **menu > Machine > choose Machine > Calibrate Camera** neüpontra, hogy elindítsd a kamera kalibrációt. Hasonlítsd össze a vörös pöttyvonallal rajzolt téglalapot a valóságban kigravírozott téglalappal. Manuálisan állítsd az értékeket, hogy a két téglalap teljesen fedje egymást.

## **2. Importálj be egy teszt fájlt**

## Kattints a **menu > File > Samples > Example of beamo**. menüpontra.

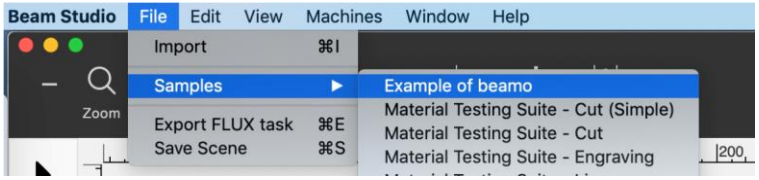

Helyezd a képet a megfelelőnek tűnő helyre.

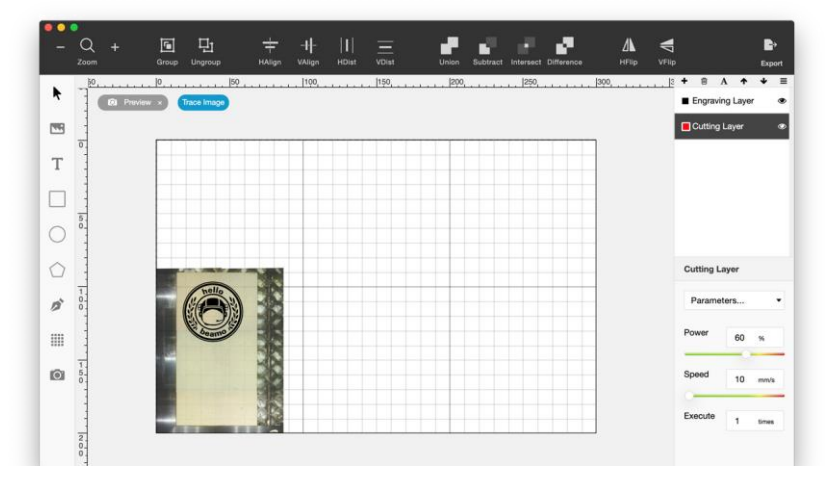

Kattints az **Export**-ra, válaszd ki a gépedet a listából, majd kattints a **Start**-ra, hogy elindítsd a munkát.

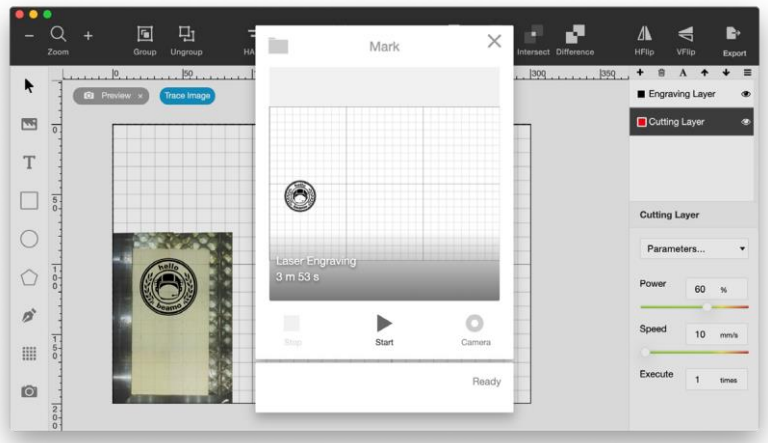

## **3. Test Result**

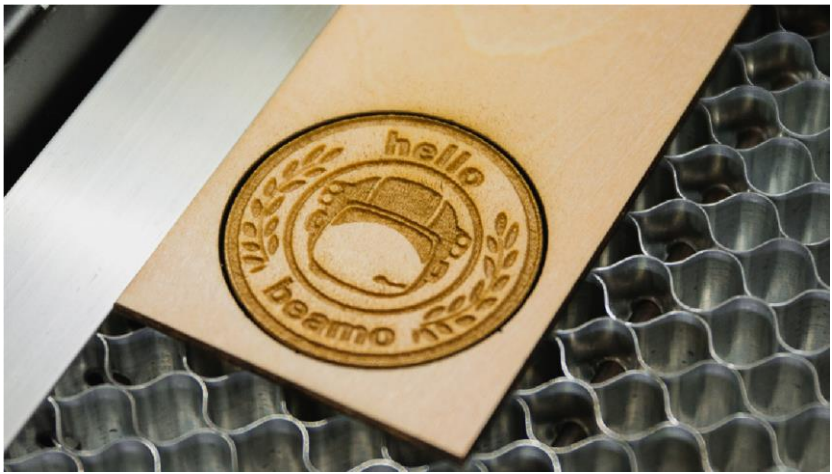

Ha az eredmény túl világos, vagy homályos, ellenőrizd, hogy jól fókuszáltál-e. Ha a fókusz megfelelő, ellenőrizd a tükrök beállítását (60.o.). Ha a gravírozás jó, de nem ott van, ahol a kamerakép alapján várnád, ellenőrizd a kamera igazításnál leírtakat (89.o.).

# BEAM STUDIO PROGRAM

# **3.1 Szoftver kezelőfelülete**

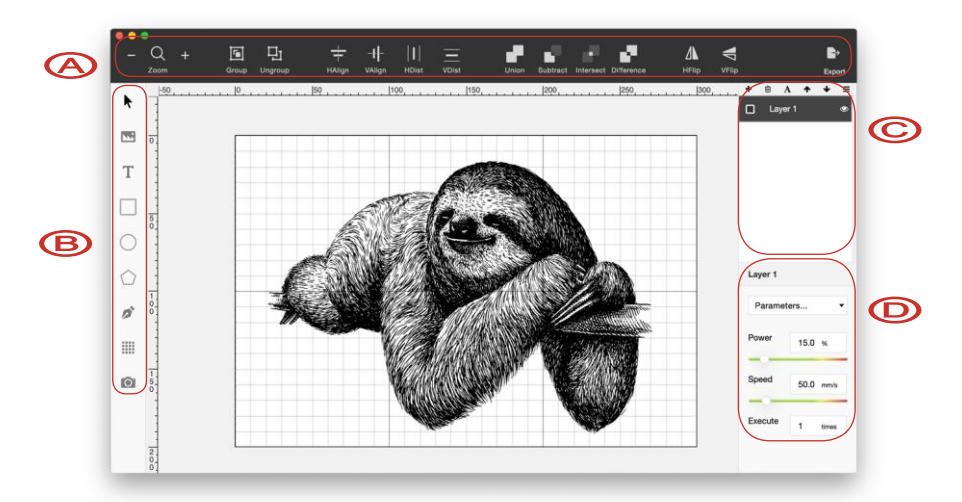

### **A. Objektumok igazítása, manipulálása**

- $Q$ : nagyítás, kicsinyítés
- 同 : több objektum csoportba foglalása
- $\Box$ <sub>1</sub> : csoport felbontása
- objektumok vízszintes igazítása egymáshoz
- objektumok függőleges igazítása egymáshoz  $\mathbf{1}$
- : kijelölt objektumok szétosztása vízszintesen a jobb és bal  $\overline{1}$ szélek között
- : kijelölt objektumok szétosztása függőlegesen az alsó és felső szélek között
	- : kijelölt objektumok összeolvasztása egy objektummá
	- : kivágás a legfelső objektummal a legalsóból
- : objektumok közös területéből új objektum
	- : objektumok összeolvasztása úgy, hogy az átfedett terület
	- ▟▘ átlátszó lesz
- : tükrözés vízszintesen
- $-\frac{2}{3}$ : tükrözés függőlegesen
- $\rightarrow$ : Munka küldése a Flux gépedre

## **B. Objektumok kijelölése, létrehozása**

- 
- kijelölő eszköz
- : import JPG/PNG/SVG/DXF (az áthúzás a programba lehetőség is működik a megadott fájltípusokkal)
- $\mathbf{T}$  : szöveg eszköz
	- : négyszög rajzoló eszköz
- : kör rajzoló eszköz
- sokszög rajzoló eszköz
- **2** : vonal rajzoló eszköz
- $\equiv$  : mátrix elrendezés a kijelölt objektumokból
- $\bullet$ : kamerakép engedélyezés, létrehozás

## **C. Rétegek kezelése**

- : új réteg létrehozása, rétegnév megadása ┻
- : réteg törlése प्ती
- : réteg átnevezés  $\mathbf{A}$
- ↑↓ : rétegsorrend átrendezése, a végrehajtás felűről lefelé fog történni.

### **D. Teljesítmény és sebesség beállítás**

A felhasználók által leggyakrabban használt anyagokhoz a beállítások megtalálhatók a "Parameters…" legördülő listában. A módosított paramétereket a "Save" lehetőséggel lehet elmenteni. A "Manage" lehetőséggel újból lehet egy meglévő beállítást módosítani vagy törlni. A teljesítmény százalékban van megadva, vagyis egy 40 W teljesítményű gép 40 W optikai teljesítményt ad 100% beállításnál. A sebesség mm / másodpercben értendő. Az Execution count a réteg végrehajtás ismétlésének a száma.

 $\mathcal{F}$  A beállítások anyag függők. Elsőként célszerű egy létező beállítást kipróbálni és azt finomítani fokozatosan a kívánt, vagy elérhető legjobb eredmény eléréséig.

 $\hat{\mathbf{X}}$  A teljesítményt célszerű 70%, vagy az alatt tartani, a cső élettartamának gyors csökkenésének elkerüléséhez.

# **3.2 Érintőképernyő**

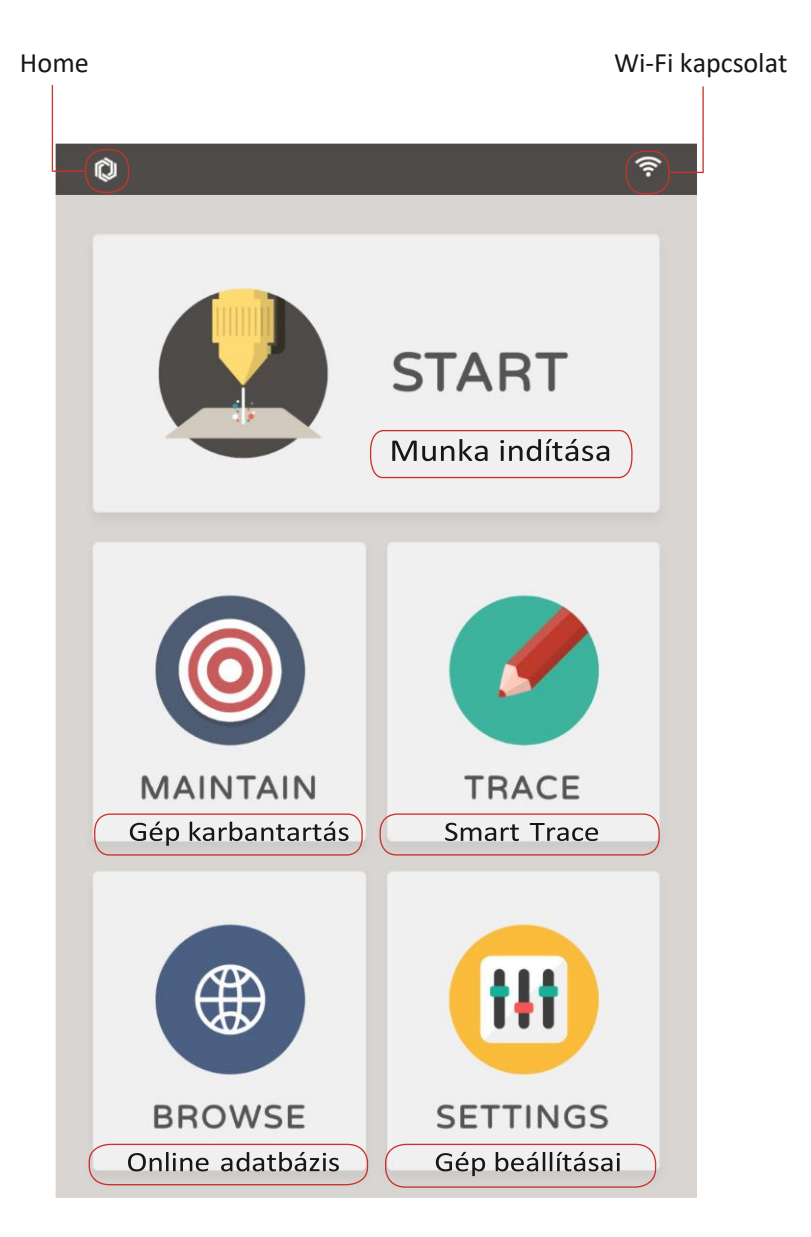

# **3.3 Bitmap kép gravírozása**

Bitmap és a vektor két különböző fajta digitális kép és rajzfálj. Bitmap (például fénykép) számtalan, felbontástól függően kicsi, négyzetalakú színes, szürke árnyalatos vagy egyszínű pixelekből áll. A Bitmap képek nagyon részletgazdagok lehetnek, ha elég nagy a felbontás. Azonban, különösen nagy nagyításnál vagy kicsinyítésnél eldósodottak vagy pixelesek lesznek. A JPG (nincs átlátszóság) és a PNG (van átlátszóság) a két leggyakrabban használt formátum, amik ráadásul alkalmasak a Beam Studio programban való használathoz.

#### **Gravírozás felbontása**

A gravírozás felbontását a Beam Studio programban a **menu > Edit > Document Setting**. lehetőségnél lehet megadni. A felbontás befolyásolja a kész munka minőségét és az elkészülési időt is. Magasabb felbontás esetén kisebb lesz a gravírozás sortávolága, de hosszabb lesz az elkészülési idő is, valamint nagy felbontásnál a munkadarab hőterhelése is magasabb. Alacsonyabb felbontás esetén nagyobb lesz a gravírozás sortávolága, de rövidebb lesz az elkészülési idő, csökken az anyag hőterhelése, viszont az elérhető minőség "darabosabb". A sortávolságok: 0,2mm /125 dpi, 0,1mm / 250 dpi, 0,05 mm / 500 dpi.

#### **Threshold**

34

A Treshold értéket csak bitmap kép esetén lehet állítani. A "Shading" és a "Threshold" opciókat a "Laser Config" fülön találod. Amikor a

"Shading" nincs engedélyezve, akkor a képek fekete/fehér (egyszínű) képpé lesznek alakítva, amik ideálisak a "Monochromatic Engraving" beállításokhoz. Amikor a "Shading" engedélyezve van, akkor a kép szürke árnyalatossá lesz alakítva, ami ideális a "Shading Engraving" beállításokhoz.

A "Threshold" értékét akkor lehet állítani, ha a "Shading" ki van kapcsolva. Ez az érték határozza meg, hogy milyen érték feletti világosságú pixelekből legyen fehér, illetve milyen fényesség érték alatti pixelekből legyen fekete. Az RGB színmodell esetén minden csatorna fényessége 0 és 255 közötti értékű lehet. A 0 a fekete a 255 a fehér. Így például a 125 Treshold érték esetén a 125-nél magasabb összes világosság érték 255 lesz.

# **3.4 Vektoros gravírozás, vágás**

A vektoros rajzok olyan objektumokból állnak, amik egy vagy több vezérlőpontot összekötő görbe vagy egyenes vonalak határolnak. A körvonal egyes szakaszainak iránya és a görbeségének mértéke matematikailag (vektorokkal) van leírva, tárolva. Így bármekkorára nagyíthatók, kicsinyíthetők a vektoros objektumok bármiféle "minőségromlás" nélkül. A vektoros rajzok különösen alkalmasak logokhoz, betűkhöz, de nélkülözhetetlenek műszaki gyártáshoz. A Beam Studio az SVG és DXF fájlokat kezeli.

Összetett vektoros rajzoknál célszerű több réteget használni. Például az Adobe Illustrator rajzoló program rétegszerkezete is meg fog jelenni a. Beam Studio programban, amit az képes is külön kezelni. Így akár egy munkán belül lehet gravírozás és vágás is különböző rétegparaméterekkel.

# **3.5 Bitmap és vektoros formátum összehasonlítása**

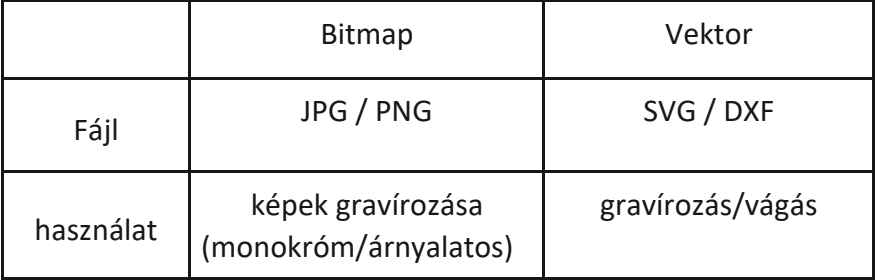

 $\hat{\mathcal{F}}$  Vágáshoz mindenképpen vektoros rajz kell.

# **3.6 Réteg beállítás**

A rétegek lehetnek: "Layer", "Color" vagy "Single Layer" amikor egy SVG fájl van beimportálva.

**Layer:** A réteg az előző réteg beállításai alapján lesz beállítva.

**Color:** A réteg a rétegszín alapján lesz kezelve.

**Single Layer:** Az összes réteg egyé lesz olvasztva.

# **3.7 Save Scene**

A "Save Scene" funkcióval minden el lesz mentve úgy, hogy az később továbbra is módosítható maradjon. Ez különösen előnyös amikor egy
munka nagy részét nem kell módosítani, de egy kis részét később még kell. Itt találod ezt a mentési lehetőséget: > "File" > "Save Scene".

## **3.8 Ajánlott vektoros rajzoló programok**

**AutoCAD** egy óriási tudású tervező program, különösen ipari felhasználásra, amit az ára is tükröz. A DXF a saját formátuma, amit a Beam Studio programban lehet használni. Ha a beimportált rajz mérete nem egyezik a megtervezettel, akkor az AutoCad-ben kell rajzolni egy például 100 mm méretű négyzetet és azt is beimportálni. Ebből lehet kalkulálni a felbontást.

**Adobe Illustrator, Corel Draw** Ezek vektoros rajzoló programok, melyek ráadásul bitképeket is tudnak kezelni. Mindegyik képes SVG és DXF exportra, és JPG és PNG exportra is. Az SVG 1.0 formátumot kell választani, valamint az "Outline" for texts, "embed" for images lehetőségeket.

**Inkscape, Affinity Designer** Az előző kettőhöz hasonló programok. Az Inkscape ingyenes. Az Affinity Designer olcsó, de hatalmas tudású. SVG, DXF, JPG, PNG exportra képesek. Exportáláskor a "plain SVG" formátumot kell választani.

# **3.9 Smart Trace**

A Beam Studio Smart Trace lehetősége a gépbe épített kamera segítségével képes papírra kézzel rajzolt vagy valahonnan kinyomtatott rajzolatot beszkennelni. A folyamat nagyon egyszerű. A rajzot a kamerakép alapján a program vektoros körvonallá alakítja. Ez a funkció a mobiltelefonos applikációban is megtalálható, csak ott magával a telefon kamerájával lehet a képet beolvasni.

1. Helyezd a rajzot a gép munkaterébe.

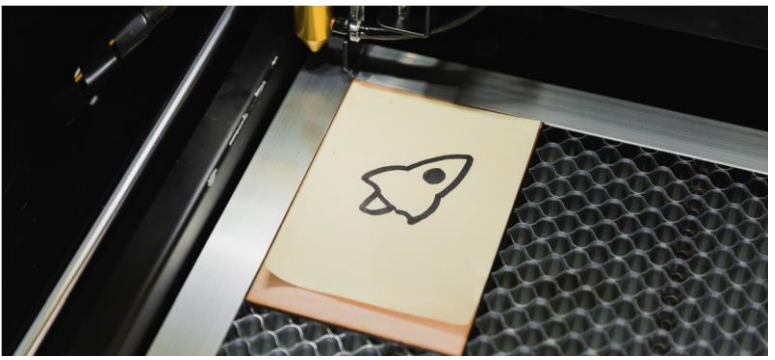

2. Használd a kameraképet.

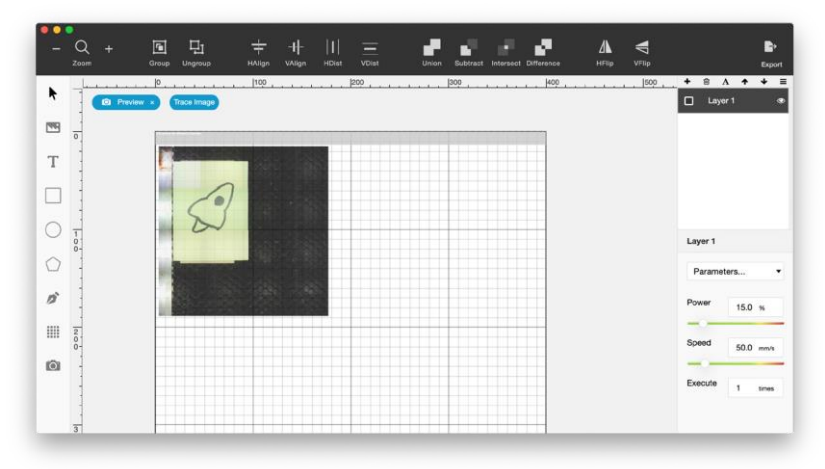

3. Kattints a "Trace Image" -re és rajzol egy befoglaló téglalapot a rajz köré, amit szeretnél kiválasztani. Ezután látni fogod, hogy a gép mit fog kigravírozni. Minden, ami fekete az gravírozva lesz, ami fehér, az nem.

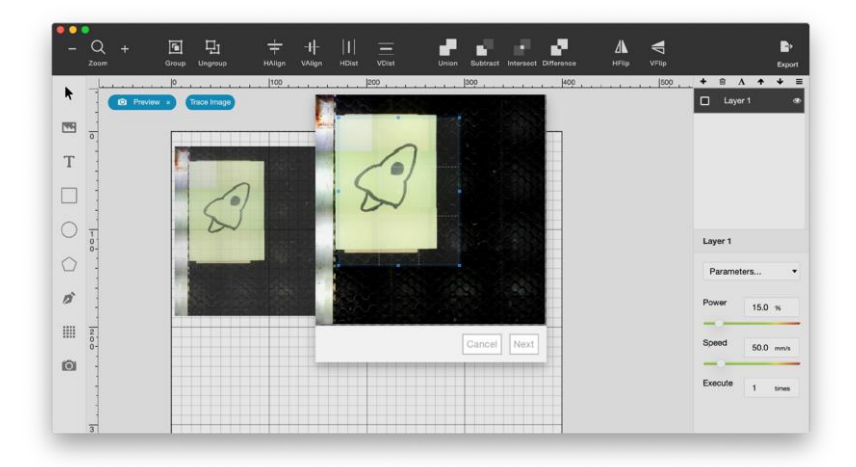

4. Sötétítheted, vagy eltávolíthatod az apro egyenletlenségeket, koszt a trehold érték változtatásával.

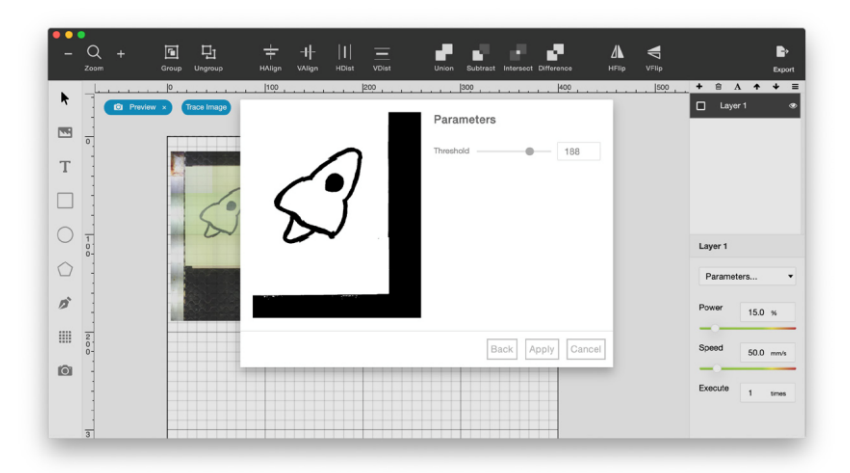

5. Kattints a "Preview" -ra és amikor a trace jól néz ki, kattints az "Apply" -re.

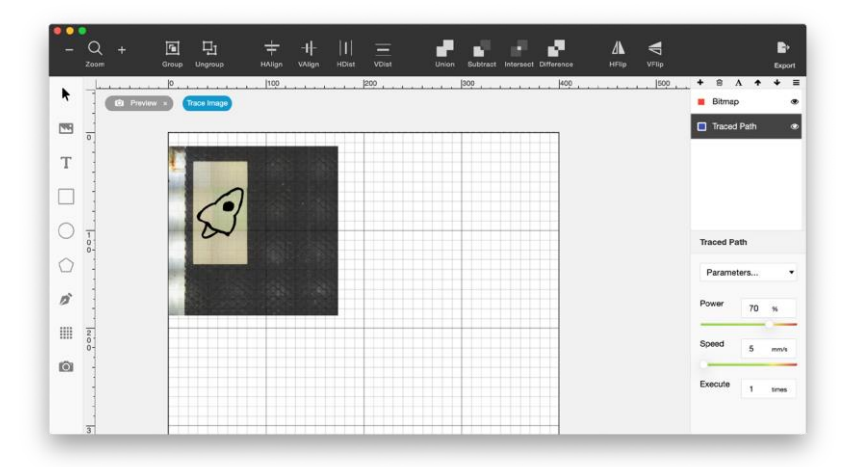

6. Állítsd be az erőt és sebességet, helyezd el a kapott rajzot a megfelelő helyre a megfelelő méretbe és élvezd a munkád gyümölcsét!

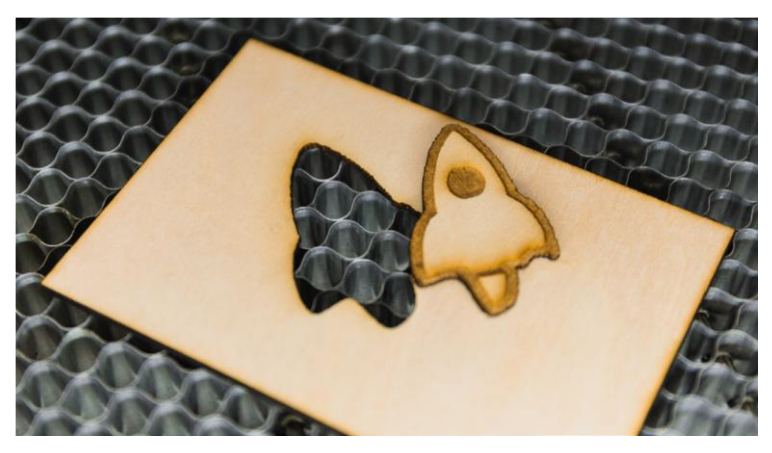

# ANYAGOK

# **4.1 Új anyagok beállításának meghatározása**

Egy adott anyaghoz a legmegfelelőbb teljesítmény és sebesség beállítást viszonylag egyszerű megtalálni. Importáld be a "Material Testing Suite" rajzot a **menu > File > Samples** helyről, majd gravírozd rá egy próbadarabra.

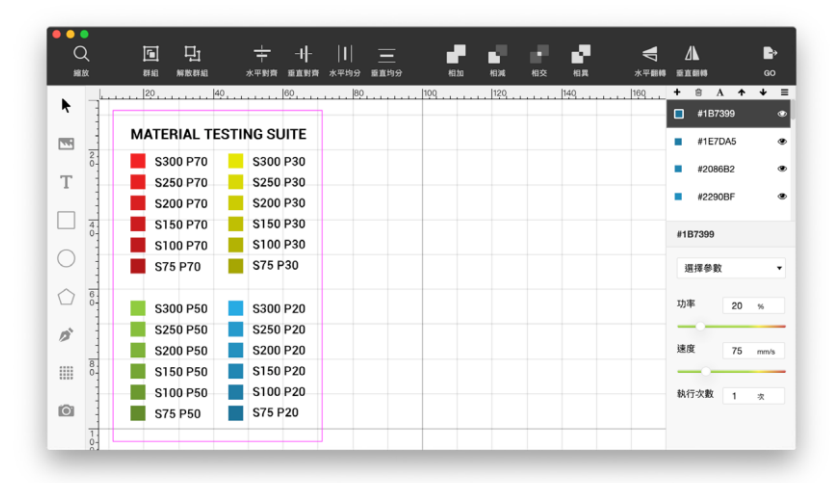

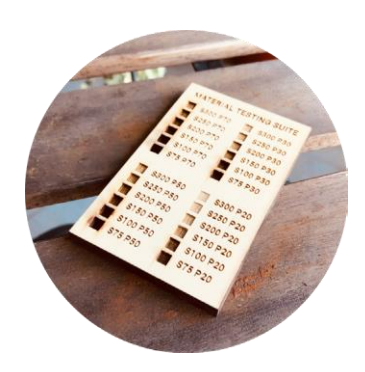

## **4.2 Fa**

#### **Fakészítmények**

#### **• Medium-density Fiberboard (MDF)**

Az MDF egy fakészítmény, ami farostból és műgyanta kötőanyagból áll, amiket magas hőmérsékleten összepréselnek. A műgyanta nagyban felelős a lézeres megmunkálás során felszabaduló füst miatt. Alacsony formaldehid tartalmú MDF lapokat érdemes használni, hogy ne legyen sok káros füst.

#### **• Rétegelt lemez**

A rétegeltlemez egymásra ragasztott fafurnérból és farostlemezekből áll. Ebből is az alacsony formaldehid tartalmút érdemes választani.

#### **• Tömör fa**

A tömör falapok a fa növekedésekor kialakult erezettel rendelkeznek. Az eltérő tömörség adja ezeknek a lapoknak a jellegzetes gravírozási képét.

#### **Gravírozás a fán**

A sebesség csökkentése sötétíti a gravírozást. A teljesítmény növelése mélyíti a gravírozást vagy vágást. A sötétebb gravírozáshoz inkább a sebességet kell csökkenteni, mint az erőt növelni.

## **Égésnyomok megakadályozása a fa felületén**

Elsőként a felületet kell leragasztani maszkoló fóliával, majd utána gravírozni vagy vágni. Másik lehetőség a felület csiszolása finom csiszolóvászonnal a gravírozás, vágás után. Esetleg a fa felületének enyhe benedvesítése is segíthet.

## **Égett élek csökkentése vágáskor**

Az éget vágási éleket alkohollal vagy mosogatószeres szivaccsal lehet áttörölni. A kevésbé tömör fák nagyobb sebességgel vághatók, ami kisebb elszíneződést okoz.

## **4.3 Bőr**

## **Bőr készítmények**

## **• Műbőr**

Kétfajta felületű műbőr létezik. PU (poliuretán) és PVC (polivinil klorid). A PVC-ből klór gáz szabadul fel, ami mérgező, maró, erős oxidálószer. Ezért nem szabad ilyet megmunkálni lézerrel. A PU felületből, ha nem ég meg teljesen hidrogén cianid szabadulhat fel.

## **• Valódi bőr**

Általában, hogy növeljék a bőr vastagságát és növeljék az ellenállóképességét, a bőrt cserzik. A cserzett bőr vágásához alacsonyabb sebesség szükséges.

## **Égésnyomok megakadályozása a bőrön**

A bőr könnyen megég és hullámosodik a lézeres megmunkálás során. A teljes bőr beáztatása vízbe a megmunkálás előtt segíthet ezen.

## **Elszívás szükséglet a bőrhöz**

Mivel sok aminó csoport és benzol gyűrű van a bőrt alkotó proteinekben ezért nitrogén oxid és aromás összetevők szabadulnak fel az égés során. A hosszabb ideig tartó lézeres bőrmegmunkálásnak nagyobb az elszívás szükséglete, mint a fa vagy plexi esetén. Ajánlott szűrőberendezés használata és vagy a füst szabadba engedése.

## **4.4 Plexi**

## **Plexi felismerése**

A plexi vagy plexiüveg valójában PMMA vagyis polimetil metakrilát. Ez azon kevés műanyagfejták egyike, amit meg lehet munkálni lézerrel. Mielőtt egy műanyagot, amiről nem tudjuk milyen fajta megmunkálnánk, meg kell győződni, hogy az nem PVC vagy PC. Ezeket nem lehet vagy nem szabad lézerrel megmunkálni. Ha a vágási él barnás, sárgás, akkor az nem plexi. A plexinek sima, határozott élű a vágása, bár ezek nem feltétlenül csak a plexire igazak.

#### **Karcolás a plexin**

Műanyagokhoz való polir anyagokkal eltávolítható.

#### **Bemattult plexi**

Célszerű a védő fóliát a lemezen hagyni vágáskor. Gravírozáskor szürke árnyalatot érdemes gravírozni teli fekete helyett. Ne használjunk alkoholt a tisztításhoz, mert a plexi megreped. A foltbenzin megfelelő.

## **4.5 Papír**

## **Hogyan csökkenthető az élek égése vágáskor**

Papír vágásakor könnyen előfordulhat sárgás, szenesedett él. Univerzális agyag vagy más alacsony viszkozitású anyagok használata bizonyos mértékben hatékonyan eltávolíthatja ezt, anélkül, hogy károsítaná a papír felületét.

#### **Hullámkarton**

A vastag hullámpapír könnyen meggyulladhat a fókuszálatlanság miatt. A papír benedvesítése megakadályozhatja ezt.

# **4.6 Üveg**

A túl nagy teljesítménytől az üveg könnyen elrepedhet. Az ólomkristály még a kis teljesítményt sem bírja. Célszerű vastagabb üveget kisebb teljesítménnyel gravírozni. A felületre rakott vizes papírzsebkendőn keresztüli gravírozás szebbé teszi a gravírozott felületet.

## **4.7 Fémek**

#### **Eloxált alumínium**

Anódos felszíni kezeléssel különböző színű oxid réteget hoznak létre az alumínium ötvözet felületén. Ez az oxidréteg lebomlik a lézer hatására, így előtűnik az alumínium szín, ami szép eredményt ad.

#### **Lakkozott, festett fémek**

Bizonyos lakkokat, festékeket el lehet távolítani, bizonyosakat nem. Mindenképpen próba szükséges. Nem szabad túl nagy teljesítménnyel próbálkozni, mert a fémek tükörként viselkednek a CO2 lézer hullámhosszán!

#### **Acél (és Hybrid Laser)**

Az acél tükörként viselkedik a CO2 lézer hullámhosszán, így direkt megmunkálás nem lehetséges. Azonban fémekhez alkalmazható kontrasztanyagot be lehet égetni a felületbe. Ennek felhordásakor védőszemüveget és kesztyűt kell használni. A hibrid lézer opcióval közvetlenül lehet acél felületére jelölést készíteni.

# **4.8 Más biztonságos anyagok**

Kő, cement, agyag, lézeres megmunkáláshoz való bélyegzőgumi, EVA hab, textilek, stb.

# **4.9 Veszélyes anyagok**

**• PVC** 

A PVC-t jó tulajdonságai miatt rengeteg helyen használják, ezért nagyon-nagyon könnyű összetalálkozni vele, de nem megfelelő lézeres megmunkáláshoz. Égésekor klór gáz szabadul fel, ami maró, erős oxidálószer. Belélegezve a légutakat és a tüdőt károsítja, marja a szemet és a bőrt. A fémeket, így a gép alkatrészeit nagyon gyorsan oxidálja. Ezen kívül rákkeltő anyagok is felszabadulnak az égése során, mint dioxin, poliklorinát bifenil.

#### **• ABS**

ABS a másik anyag, amit nem szabad lézerrel megmunkálni. Az égése rendkívül "koszos". Az égés folyamán A (akrilnitril), B (butadin), és S (sztirén) a bomlástermékek, melyek 2B, 1 és 2B kategóriájú rákkeltő anyagok

**Az olyan műanyagok, amiknek a tudományos nevében klór, benzol, ammónia, fluor, fenol, aldehid tagok szerepelnek, vagy hatszögletű benzol gyűrű van a molekulaszerkezetükben, veszélyesek a lézeres megmunkáláshoz.** 

Amikor ilyen elemeket tartalmazó műanyagok vagy természetes anyagok égnek, nagy valószínűséggel rákkeltő és mérgező összetevők szabadulnak fel. Az ilyen anyagokat nem szabad lézerrel megmunkálni.

Lézeres megmunkálás alatt a CO2 lézert és a beamo / Beambox / Beambox Pro gépeket értjük jelen gépkönyvben. Természetesen vannak másfajta lézerforrások és másfajta gépek is anyagmegmunkálásra.

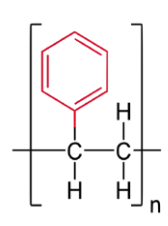

A benzol gyűrűt nem tartalmazó molekula szerkezetű anyagok, melyek nem tartalmaznak a fent vastagon szedett tagokat sem a tudományos nevükben, általában biztonságosak, maximum a megmunkálás végeredménye nem lesz megfelelő.

# PROJEKT ÖTLETEK

# **5.1 Inspiráció**

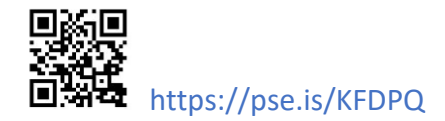

#### **Pinterest Idea Board** https://pse.is/JXRR5

Használ a "laser engraving" kulcsszót a Pinterest-en további ötletekért, gondolatébresztőkért!

**Ponoko Laser Engraving Ideas** https://pse.is/HQARL

# **5.2 Vektoros rajzok**

**The Noun Projects** <https://thenounproject.com/> **Freepik** <http://freepik.com/>

# **5.3 Vágási rajzok**

**DXF Projects** <https://dxfprojects.com/> **Canon Creative Park** <http://cp.c-ij.com/sc/index.html> **Paper-replika** <http://paper-replika.com/>

# **5.4 Ingyenes fontok**

**Dafont** https://www.dafont.com/

# KARBANTARTÁS

# **6.1 Érintőkijelző – Maintenance**

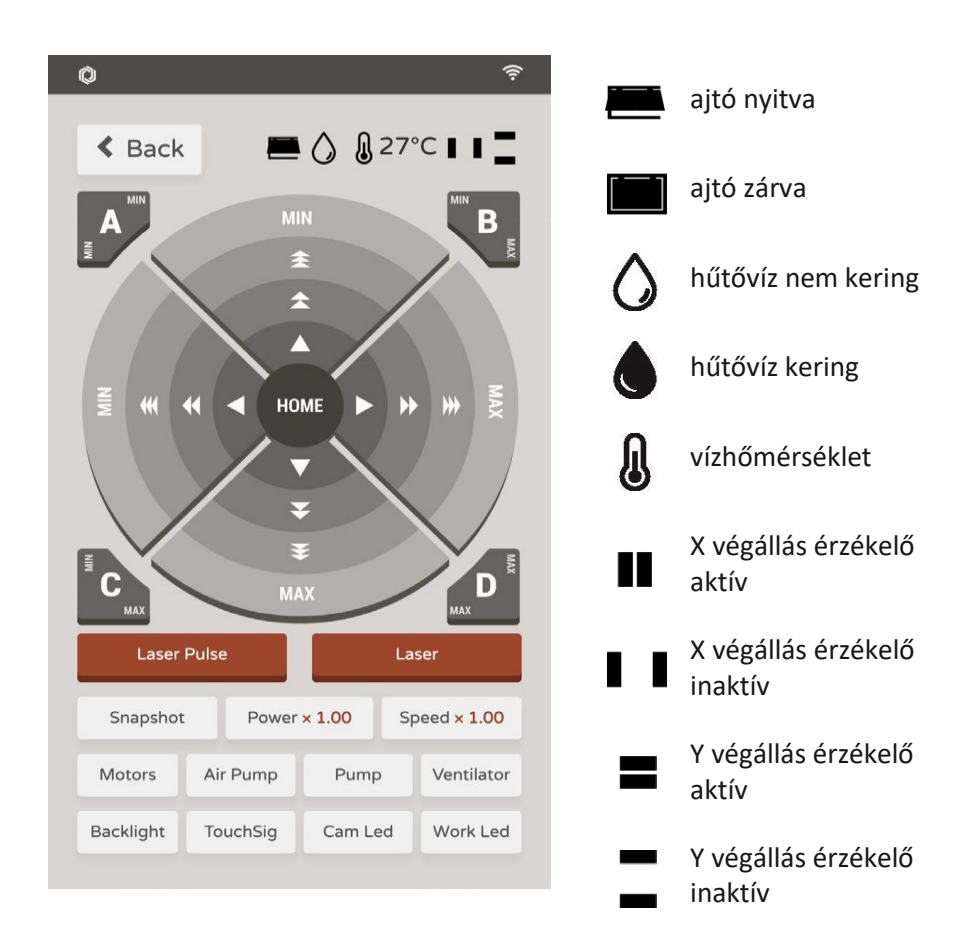

**Back**: visszalépés a főmenübe; - **Home**: kocsi és híd vissza a parkoló pozícióba; - ◄► kocsi balra-jobbra mozgatás; - ▼▲híd előre-hátra mozgatás; **Snapshot**: kamerakép; **Power**: teljesítmény skálázás; - **Speed**: sebesség skálázás; - **Motors**: motorok kikapcsolása; - **Air Pump**: légbefúvás kompresszor; - **Pump**: hűtővíz szivattyú; - **Ventilator**: elszívó ventilátor; - **BackLight**: kijelző háttérvilágítás; - **Cam Led**: kamera világítás; - **Work Led**: munkatér világítás; - **Laser**: lézersugár kilövés

# **6.2 Legyen mindig minden kenve**

A lineáris futópályáknak mindig tisztáknak és kenteknek kell lennie. Ennek hiányában gyorsan tönkre fognak menni. A tisztaságot naponta ellenőrizni kell, a kenést 1-2 hetente feltétlenül meg kell tenni.

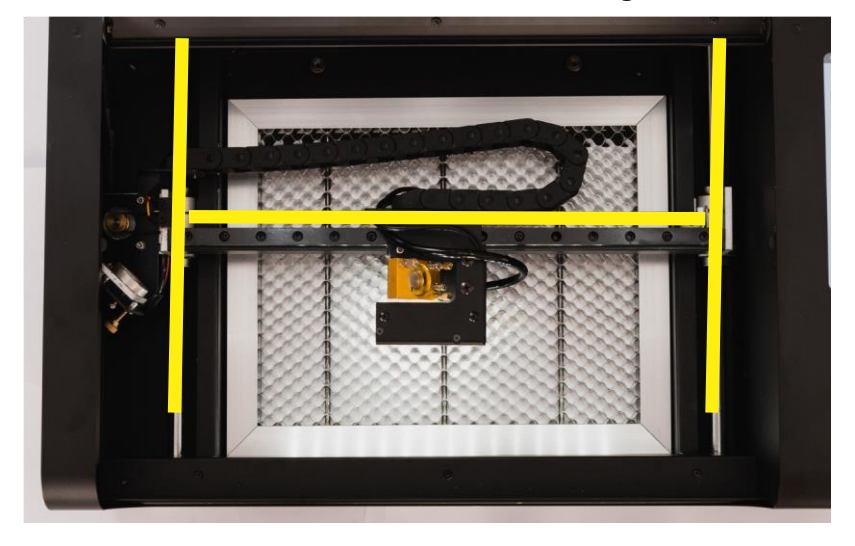

- 1. Törölj le minden koszt és olajsarat a lineáris pályákról, különösen a kétoldali homorú futópályákról nem szöszölő ronggyal.
- 2. Kend meg az olajjal a futópályák mindkét oldalát mindkét oldalon.
- 3. finoman húzd előre-hátra a hidat a teljes úton, hogy az olaj egyenletesen eloszoljon.
- 4. Finoman mozgasd a fókuszkocsit jobbra-balra a teljes úton, hogy az olaj egyenletesen eloszoljon.

# **6.3 A munkaterület tisztítása**

Tisztítsd meg a munkaterületet és a rácsot a vágási hulladékoktól, amikor az kezd felgyűlni. A felgyűlt vágási hulladékok meggyulladhatnak és tüzet okozhatnak.

1. A vágórács kivételéhez elsőként told a hidat teljesen hátra, a fókuszkocsit pedig teljesen balra. Ezután emeld meg és magad felé óvatosan húzd ki a vgórácsot.

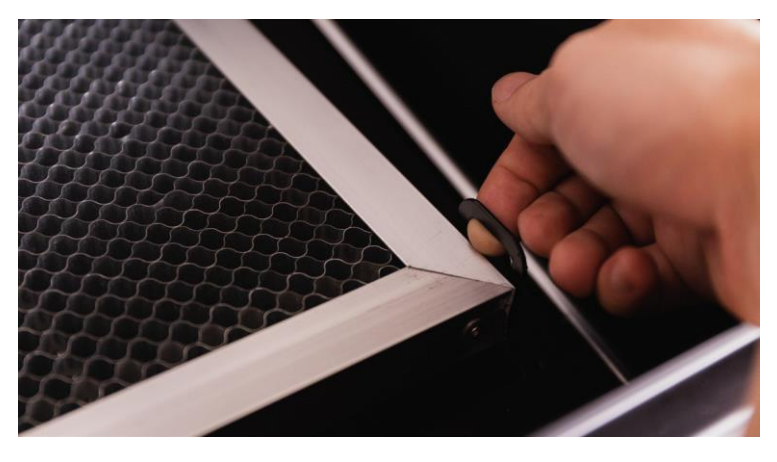

 $\sqrt{\phantom{a}}$  Figyelj az éles élekre, hogy elkerüld a sérüléseket.

- 2. Használj egy porszívót, vagy söpörd a darabkákat egy papírlapra. Foltbenzinnel lemoshatod a gyantás, ragacsos lerakódásokat.
- 3. Rakd vissza a vágórácsot úgy, hogy pont a helyére kerüljön. Vigyázz rá, hogy ne üsd a fejhez vagy a sínekhez.

# **6.4 Optikai alkatrészek tisztítása**

Minden nap ellenőrizd a fókuszlencsét és a tükröket, és ha opálosnak tűnnek, tisztítsd meg optikatisztító folyadékkal átitatott fültisztító pálcikával őket. Ne dörzsöld szárazon és/vagy erősen. A koszos lencse használat közben előbb-utóbb el fog pattanni és addig is gyengébb lesz a munkavégzés.

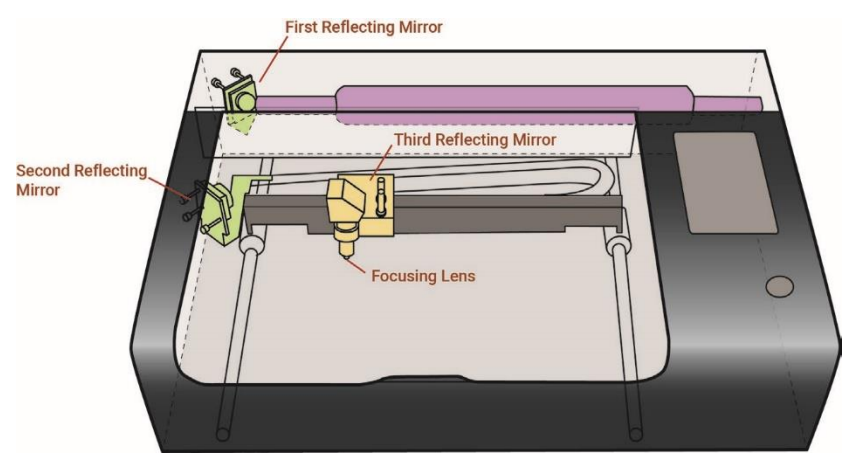

#### **A három tükör tisztítása**

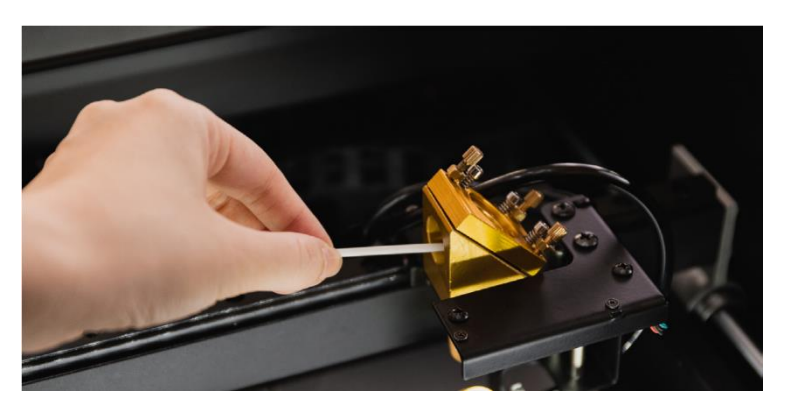

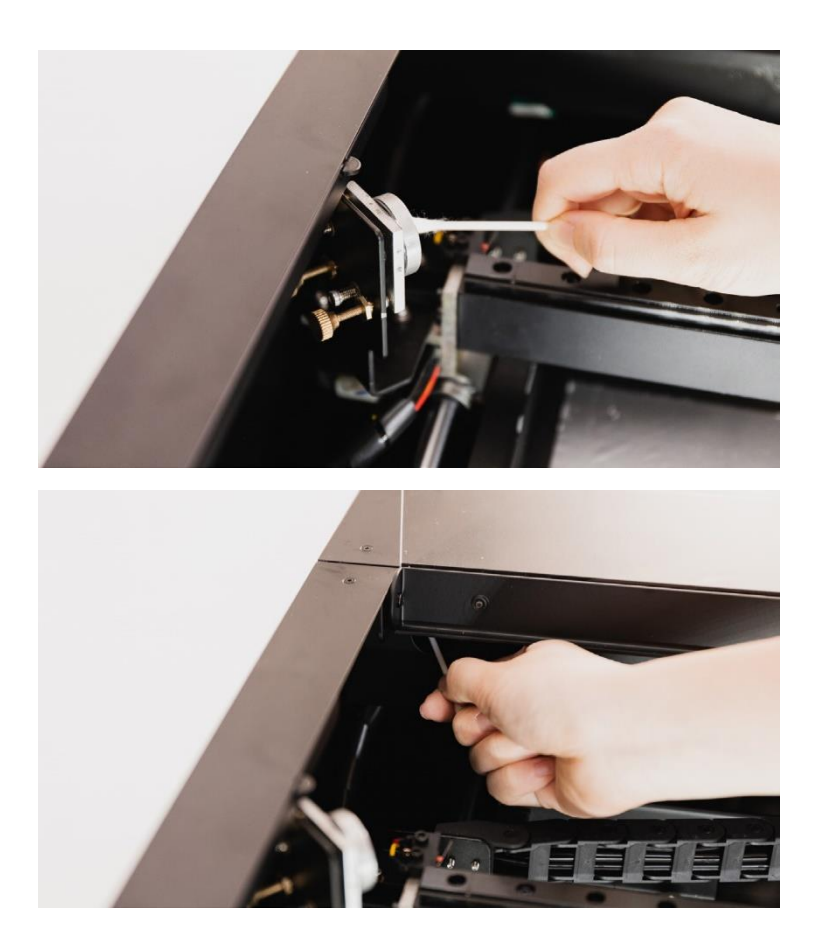

## **A fókuszlencse tisztítása**

A fókuszlencse a lencsetartóban van a harmadik tükör alatt. Vedd ki a vágórácsot a korábban leírtaknak megfelelően, hogy legyen helyed. Forgasd a lencsetartó gyűrűjét az óramutató irányába, hogy le tudd venni a fókuszkocsiról.

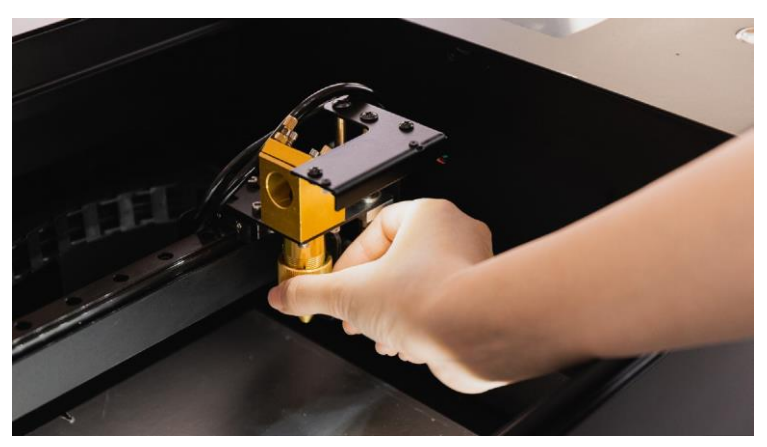

▲ a lencsetartó levétele

Forgasd az alumínium gyűrűt az óramutató járásával ellentétesen, hogy kijöjjön a fókuszlencse.

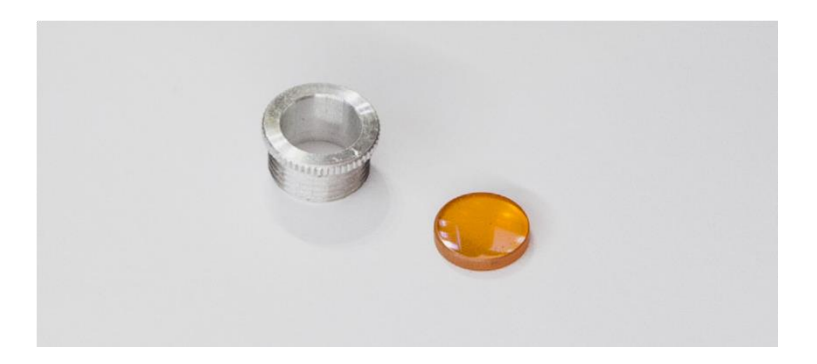

Visszarakásnál a lencse íves felülete legyen felfelé, a sík felülete lefelé.

# **6.5 Vízhűtés karbantartása**

## **Feltöltés vízzel**

Amikor azt látod, hogy alacsony a vízszint vagy a kijelzőn megjelenik a "#900 Cooler Off" üzenet, töltsd után a vizet a tartályba.

- 1. Kapcsold ki és válaszd le a villamos hálózatról a gépet.
- 2. Nyisd ki a hátsó fedelet a fogantyú alatt lévő csavar kicsavarása után.

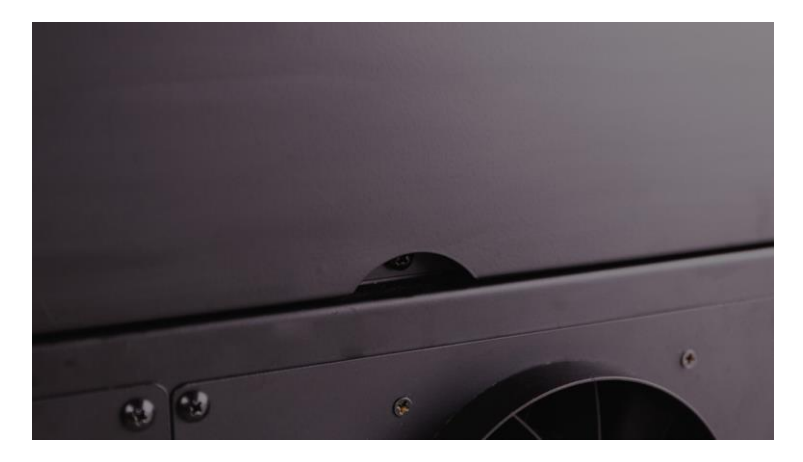

3. Csavard ki a víztartály csavar záródugóját.

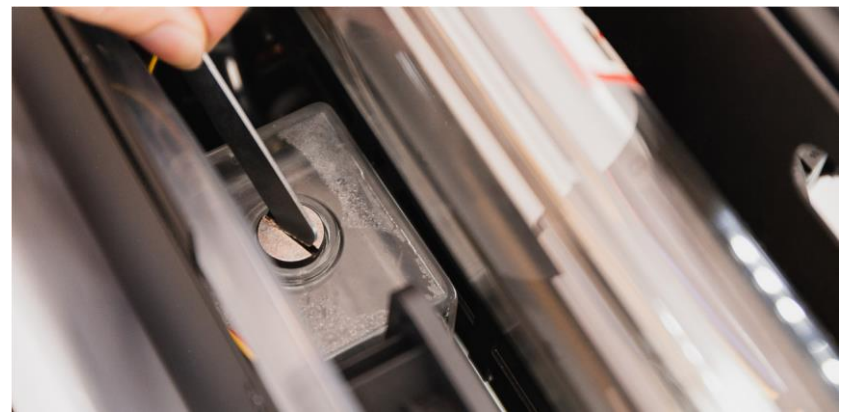

4. Töltsd után ioncserélt vízzel a tartályt. Vigyázz a vízszinttel, ne folyjék szanaszét a víz! 80 %-nál állj meg és zárd vissza gondosan a tartályt.

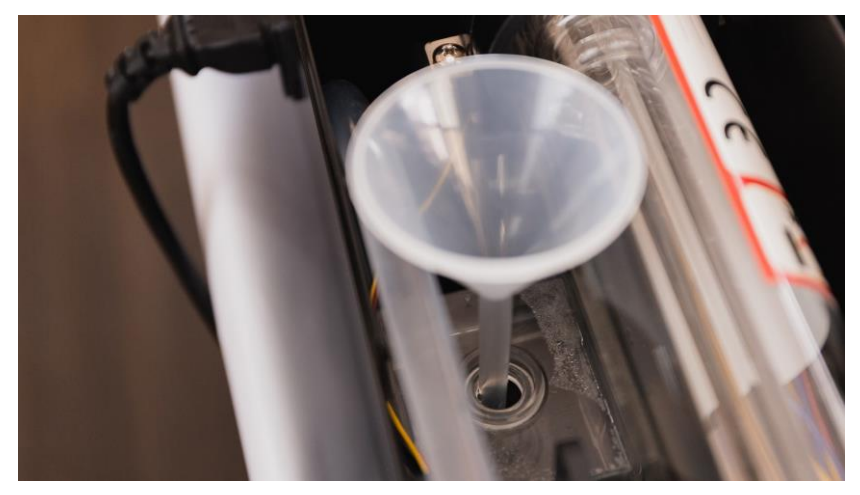

#### **Vízcsere**

A hűtővizet három havonta cserélni kell!

- 1. Az első két lépés ugyanaz, mint a vízfeltöltésnél.
- 2. Egy fogó segítségével vedd le a csőbilincset és húzd le a csövet az áramlásérzékelő csőcsonkjáról. A két felszabadult véget engedd egy nagyobb fazékba, hogy abba folyjék ki a víz.

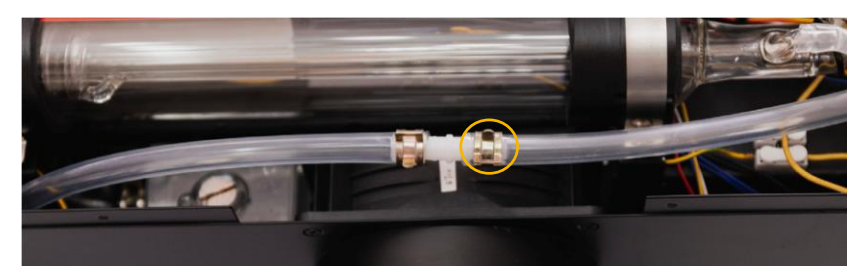

3. Vedd le a fókuszkocsiról a fejet, a hegyes végét nyomd a csőbe, a másik végét fogd be az újaddal. A gép érintőképernyőjén válaszd a **Maintain** > **Action** > **Air Pump**, lehetőséget. A kompresszor kifújja a vizet az áramlásérzékelő csőcsonkján keresztűl.

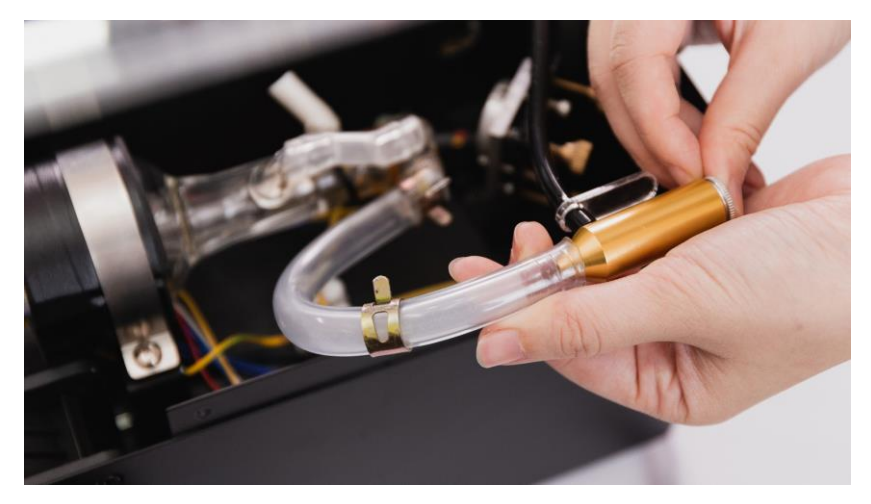

- 4. A lehúzott csővéget csatlakoztasd vissza az áramlás érzékelőre és a csőbilincset is rakd vissza.
- 5. Töltsd fel a tartályt vízzel. Indítsd újra a gépet. az érintőképernyőn válaszd a **Maintain** > **Action** > **Water Pump** lehetőséget. A víz elkezd áramlani a hűtőrendszerben. A vizet többször után kell tölteni.

Ha a lézercsőben levegő marad, vagy sok buborék van, akkor a hűtés nem lesz megfelelő és a cső gyorsan tönkremegy. Szinte teljesen ki kell hajtani a levegőt és a buborékokat.

# **6.6 Sugármenet állítás**

Ha a munkadarabot nem lehet átvágni a megadott beállításokkal, vagy a lézer erőssége más a munkaterület különböző pontjain, akkor a sugármenet elállítódott és újra kell állítani.

#### **Szükséges szerszámok**

A géphez mellékelt: 2 imbuszkulcs 3 villáskulcs 4 maszkoló szalag, valamint szükség van egy: 1 2.5mm imbuszkulcsra

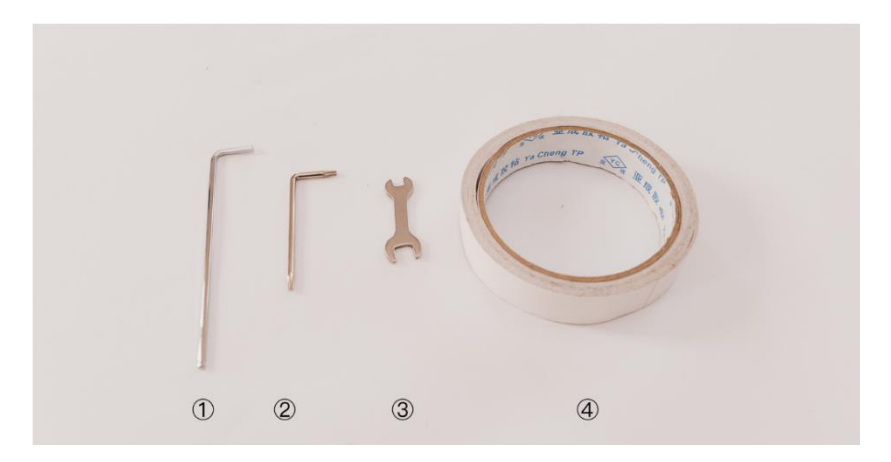

## **Biztonsági figyelmeztetések**

- 1. Mindig zárd le a munkakamra ajtót, ha a "Laser Pulse" lehetőséget választod.
- 2. Ha egy hangos pattanó hangot hallasz kapcsold ki a gépet azonnal és keresd a FLUX-ot.

#### Három tükör és egy fókuszlencse van a gépben.

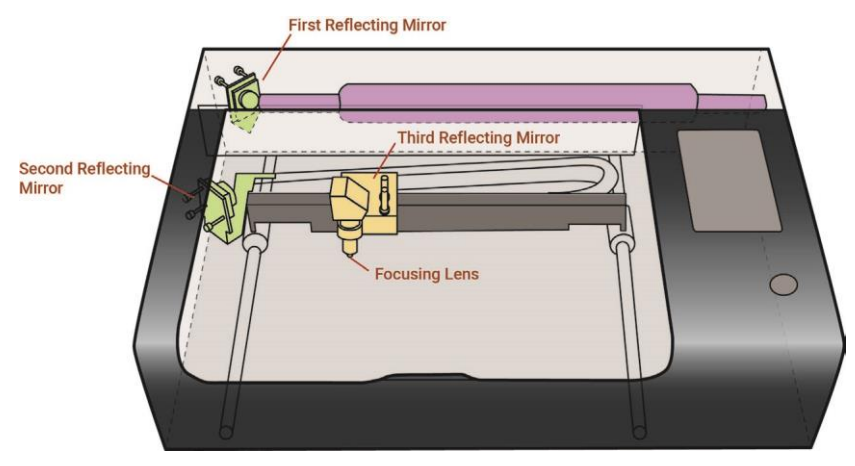

- Az első tükör (First reflecting mirror) a lézercső bal végénél van, ha elölről nézed a gépet.
- A második tükör (Second reflecting mirror) A híd baloldaln található, szintén elölről nézve.
- A harmadik tükör (Third reflecting mirror) a fókuszkocsi tetejénél van.
- A fókuszlencse a fókuszkocsin lévő lencsetartóban van a harmadik tükör alatt.

## **Első tükör**

*Cél: A hídra, annak első és hátsó állásában is ugyanoda érkezzen a lézersugár.*

1. Érintőképernyő > Maintain, erre a fókuszkocsi visszatér a Home pozícióba. Ezután: "Release Motors".

2. Ragassz egy darab maszkoló fóliát a második tükör elé.

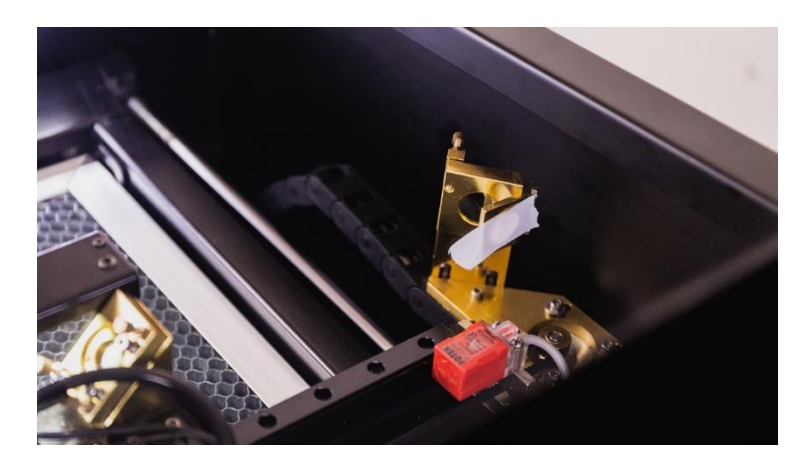

- 3. Húzd a fókuszkocsit a hátsó bal pozícióba kézzel. Zárd le a fedelet majd: "Laser Pulse".
- 4. Nyisd fel a fedelet és nézd meg a kiégetett pontot. Ez a referencia pont. A hidat előre felé mozgatva lehet, hogy már máshová lő a lézer.

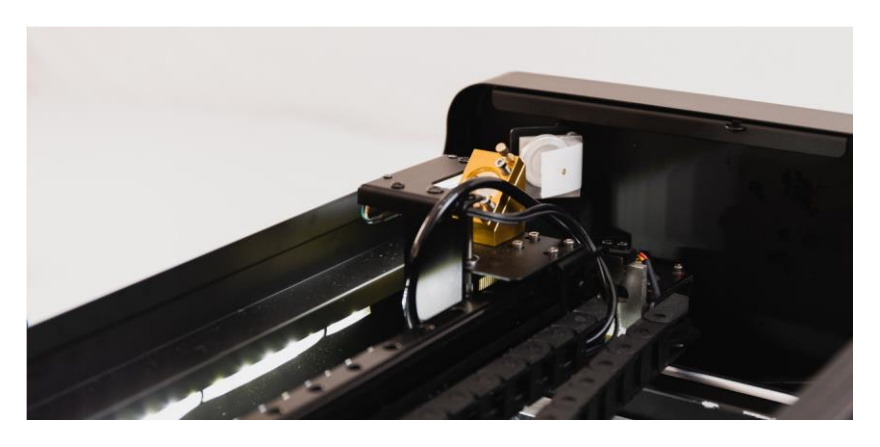

5. Húzd a kocsit a bal első pozícióba.

- 6. Zárd le a fedelet, majd: "Laser Pulse".
- 7. Nyisd fel a fedelet és ellenőrizd, hogy a referencia pont és az újabb pont egybe esik, vagy sem. Utóbbi esetben az első tükör csavarjaival kell a tükröt beállítani.

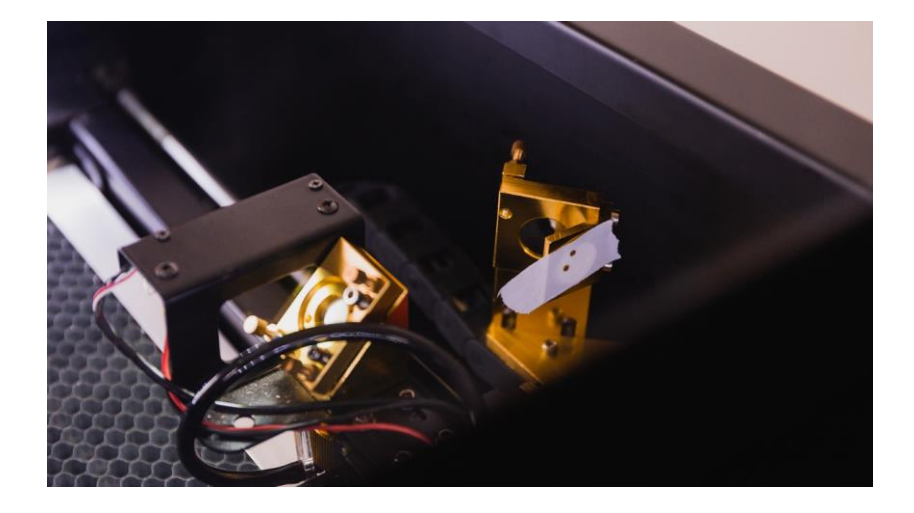

Ha az első pozícióban nem is látható a kiégetett pont, akkor a sugár nagyon mellé megy. Ilyenkor próbálkozzál a híd középső helyzetében, és így kezd a beállítást.

8. A tükör mögötti csavarok állítják a tükör síkját, amit az alábbi képen láthatsz. Lazítsd meg annak a csavarnak az anyáját, amelyiken állítani akarsz, majd csak egy picit tekerj a csavaron. Ellenőrizd, így hová lő a lézer. Addig kell az állítást folytatni, akár mindhárom csavarral, amig a lézer a referencia pontba nem lő az előre húzott híd esetén. Húzd meg a rögzítő anyákat, majd újra ellenőrizd, nem állítódott-e el a tükör.

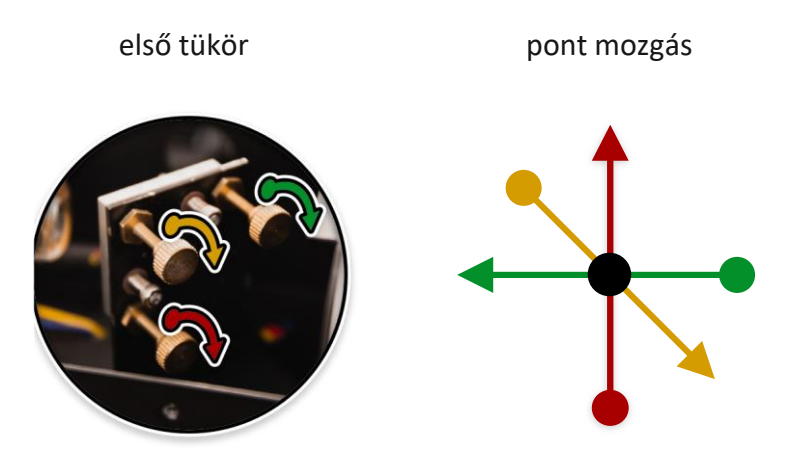

A csavarok kis elfordítása is észlelhetően elállítja a sugár irányát, így negyed vagy nyolcad fordulatnál többet nem szabad egyszerre tekerni.

## **Második tükör**

*Cél: a fókuszkocsira a híd középállásában jobb és baloldalon is ugyanoda érkezzen a lézersugár.*

1. Ragassz maszkoló fóliát a harmadik tükör köralakú ablaka elé.

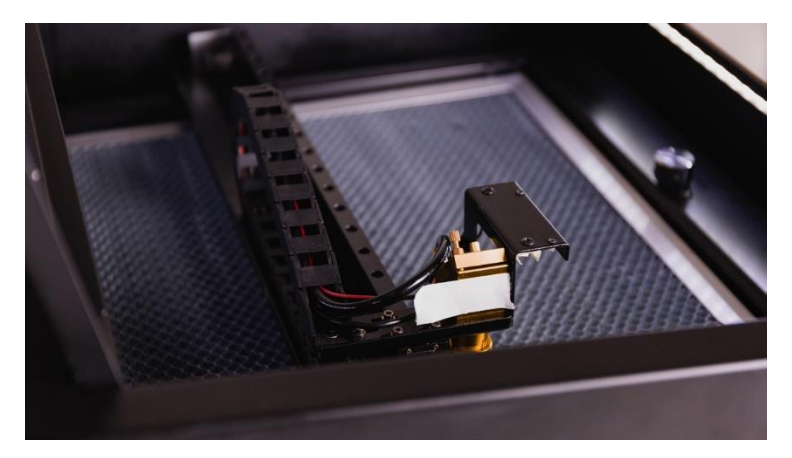

- 2. Húzd a fókuszkocsit a híd középső állásában legbalra. Zárd le a fedelet és lőj egyet a csővel: "Laser Pulse".
- 3. Nyisd fel a fedelet és nézd meg a kiégetett pontot. Ez a referencia pont. A fókuszkocsit jobb felé mozgatva lehet, hogy már máshová lő a lézer.

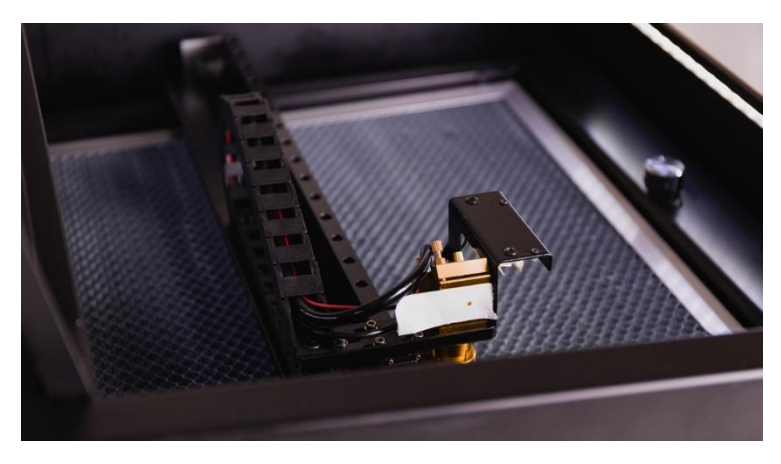

4. Húzd a fókuszkocsit teljesen jobbra, de vigyázz, hogy a hidat ne mozdítsd el. Zárd le a fedelet, majd: "Laser Pulse".

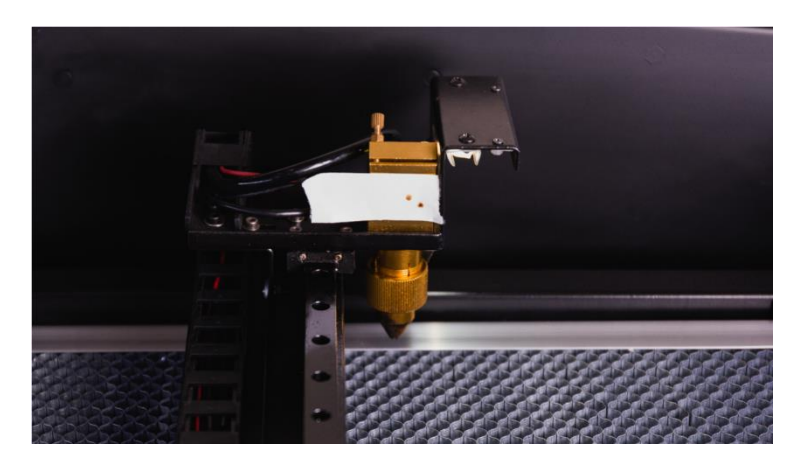

5. Nyisd fel a fedelet és ellenőrizd, hogy ugyanoda lő a lézer, vagy sem. Ha nem akkor a második tükör állító csavarjaival kell megváltoztatni annak síkját.

Ha az jobboldali pozícióban nem is látható a kiégetett pont, akkor a sugár nagyon mellé megy. Ilyenkor próbálkozzál a híd középénél, és így kezd a beállítást, majd ezután folytasd a kocsi jobb oldali helyzetében.

6. A beállítás ugyanaz, mint az első tükörnél. Old fel a rögzítő anyákat, és a csavarok kis mértékű forgatásával állíts a tükör síkján. Amikor a sugár a referencia pontba lő a kocsi jobboldali állásában is, akkor megfelelő a beállítás.

második tükör pont mozgás

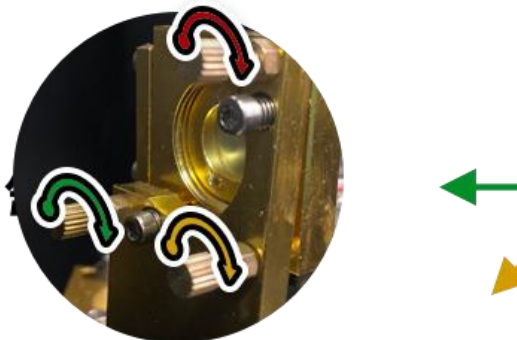

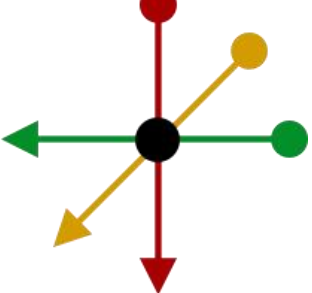

## **Fej helyzetének beállítása**

*Cél: a lézersugár által kiégetett pontnak a harmadik tükör ablakának középpontja felett kell lennie kicsivel.*

Húzd a hidat és a kocsit a munkaterület közepére, majd: "Laser Pulse".

1. Ellenőrizd, hogy a kiégetett pont az ablak függőleges középvonalára esik-e. Ha igen ugorhatsz a 6. pontig, ha nem folytasd innen.

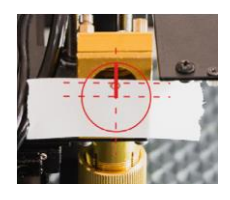

- 2. Lazítsd meg enyhén a négy imbusz csavart, ami a fókuszkocsit tartja 2,5 mm-es imbuszkulccsal.
- 3. Finoman nyomd a híd felé, vagy húzd elfelé a fókuszkocsit, amennyivel a pont eltért a középvonaltól, majd húzd meg a négy csavart.
- 4. Ellenőrizd az állítás sikerességét, ha kell finomítsd. Ügyelj rá, hogy a fókuszkocsi mindvégig párhuzamosan álljon a híddal.
- 5. Ellenőrizd, hogy a kiégetett pont a vízszintes középvonal felé esik-e picivel. Ha igen, ugorhatsz a harmadik tükör beállításához. Ha a vízszintes tengelyvonal alá esik a pont, folytasd innen.

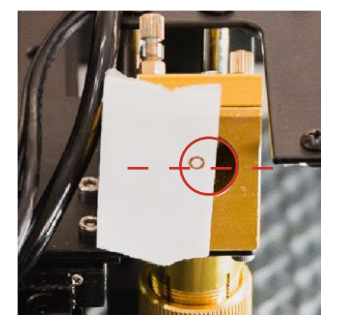

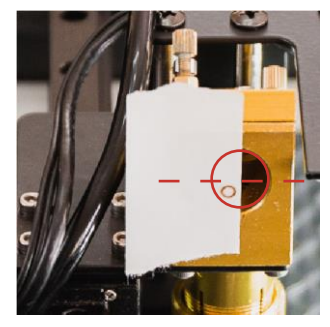

▲ tengelyvonal felett, jó ▲ tengelyvonal alatt, rossz

6. Ha a pont a tengelyvonal alá esik, a lézercső tartók csavarjait is állítani kell. Lazíts a lézercső kilépő oldalán és szorosíts a másik végén.

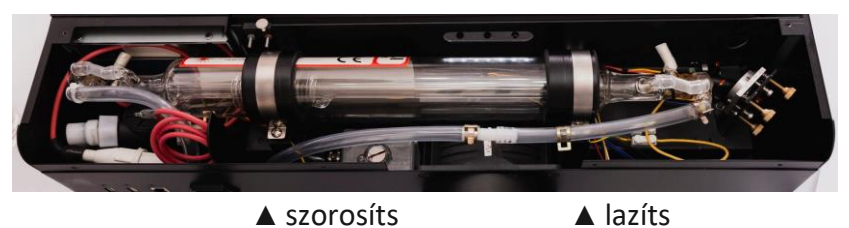

7. Ellenőrizd a sugármenetet, de valószínű, hogy újra kell kezdeni a beállítást az elejéről, és az is lehet, hogy ezt többször is végig kell csinálnod a tökéletes eredmény eléréséhez.

#### **Harmadik tükör**

## *Cél: a sugár a fej csőrének közepén jöjjön ki.*

- 1. Vedd ki a vágórácsot, hogy legyen helyed a művelethez.
- 2. Ragassz egy darab maszkoló fóliát a kilépő nyílásra úgy, hogy jól nyomkodd oda a fóliát, hogy a nyílás körvonala a fólia levétele után látható legyen.

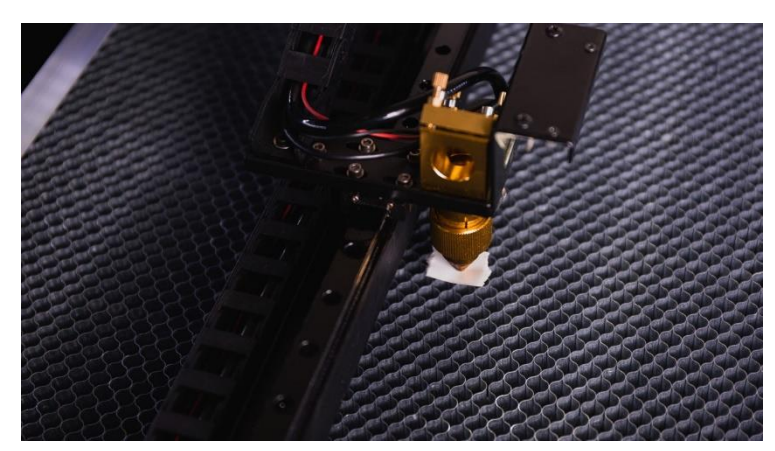

- 3. Húzd a kocsit és a hidat a munkaterület közepére. Zárd le a fedelet, majd: "Laser Pulse".
- 4. Ellenőrizd, hogy a sugár a maszkoló fólián kirajzolódó kör közepén jön-e ki. Ha a pont a nincs nagyjából középen, akkor a harmadik tükör csavarjaival állítani kell annak a síkját.

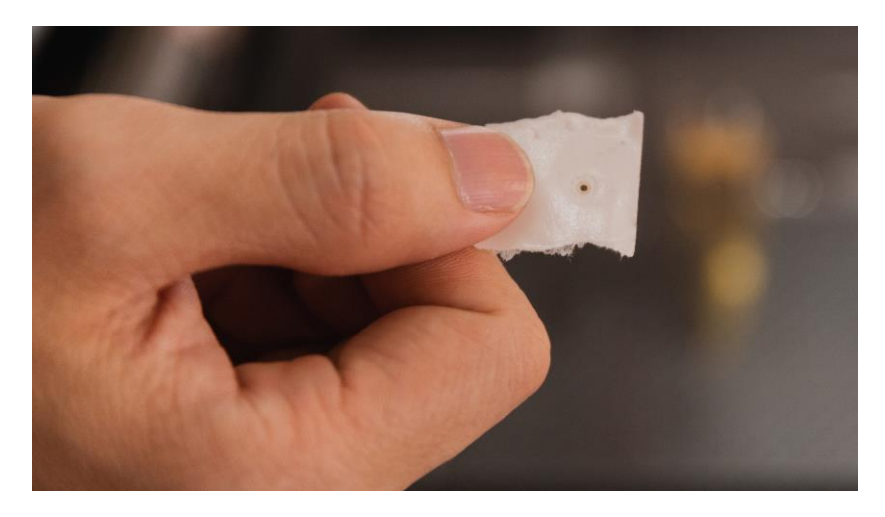

5. Az állítás ugyanúgy történik, mint a másik két tükör esetén. Az állító csavarok rögzítő anyáit kell feloldani, majd ezután lehet az állító csavarokat eltekerni a kívánt mozgatáshoz.

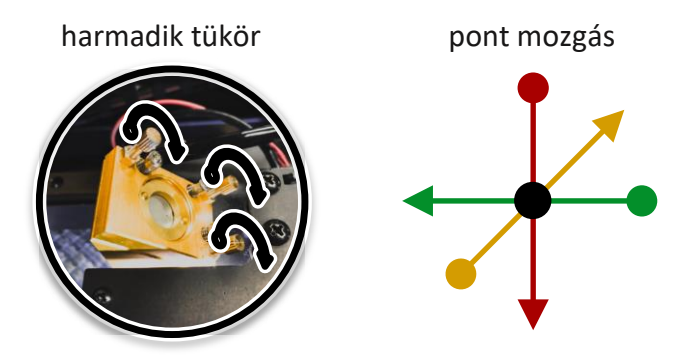

A sugármenet így már be van állítva a teljes munkaterületre. A legtöbb esetben ennyi elég is. A sugármenet állítás után a kamera kalibrációt is el kell végezni. Amennyiben vastagabb anyagokat is szeretnél vágni, és fontos a merőleges vágási él, akkor a következő lépéseket is el kell végezni.

## **Sugár függőlegességének állítása a fejnél**

*Cél: a lézersugár a kilépő nyíláson középen haladjon át, de teljesen függőlegesen.*

- 1. Húzd a hidat és a fókuszkocsit a munkaterület közepére. Ragassz maszkoló szalagot a hármas tükör belépő ablakára.
- 2. Zárd le a fedelet és: "Laser Pulse".
- 3. Nyisd ki a fedelet és mérd le a kiégetett pont középpontja és az ablak középpontja közötti távolságot. Nevezzük ezt X-nek.

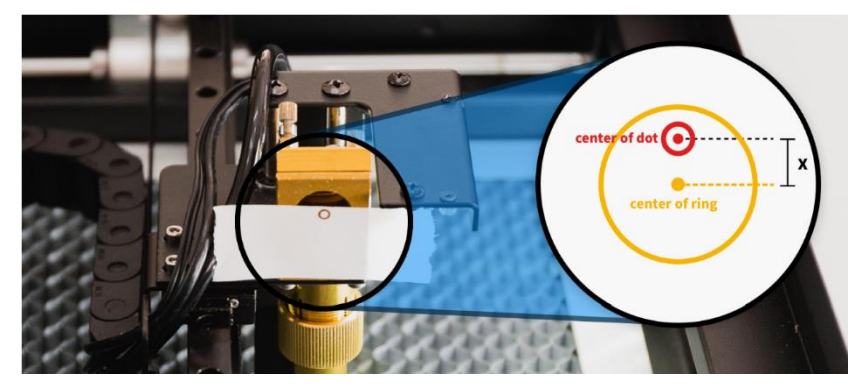

4. Lazítsd fel a hármas tükör rögzítő csavarjait, és mindhárom állító csavart tekerd el azonos mértékben azonos irányban úgy, hogy a tükörlap és az alu. ház közti távolság pont az X értéknek megfelelő legyen.
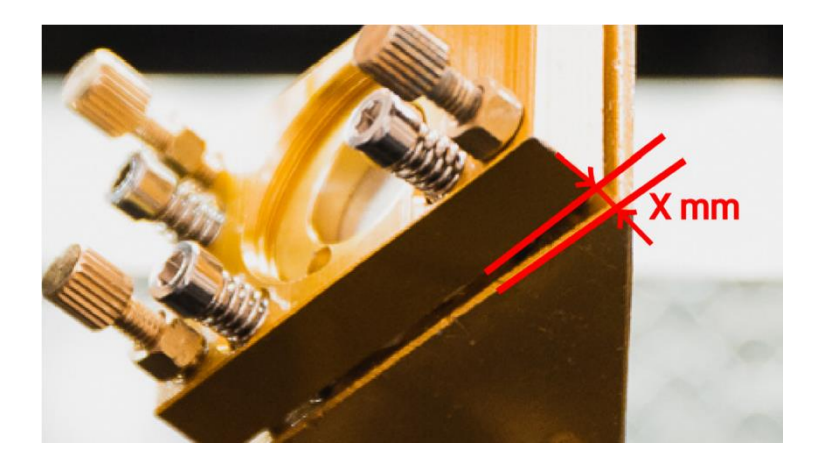

- 5. Lazítsd fel a lencsetartó gyűrűjét az óramutató járásával egyező irányba csavarással, engedd le a fejet fél állásba, majd húzd meg a gyűrűt.
- 6. Ragassz egy darab maszkoló fóliát a fej kilépő nyílására.
- 7. Ahogy az korábban le volt írva, állítsd a tükröt úgy, hogy a sugár a kilépő nyílás közepére essen.
- 8. Vedd le a teljes lencsetartót, majd a következő képen látható módon ragassz egy darab maszkoló fóliát a tubusra. Jól nyomkodd meg a fóliát, hogy a tubus körvonala később látható maradjon.

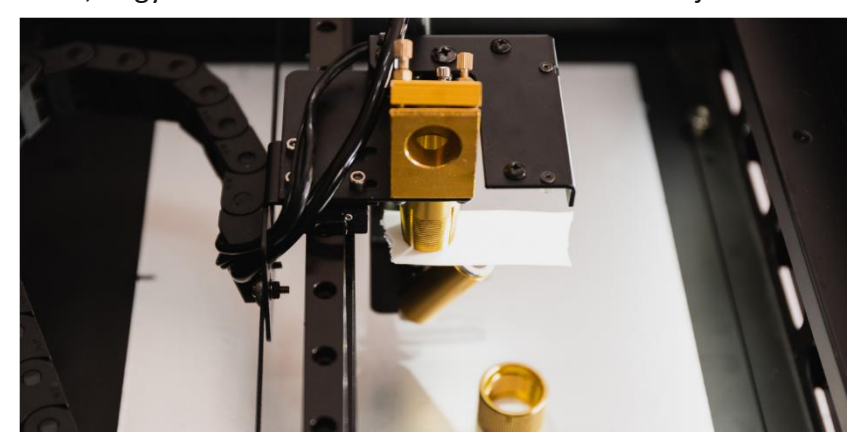

- 9. Zárd le a fedelet, majd: "Laser Pulse". Nyisd fel a fedelet és ellenőrizd a kiégetett pont helyzetét. Három lehetőség van:
	- A pont a kör közepén van. Ekkor a sugár függőlegesen halad, ezzel kész vagy.
	- A pont jobb oldalon van (gépet szemből nézve). A hármas tükör mindhárom csavarját tekerd el fél fordulattal az óramutató járásával ellentétes irányba, ezzel csökkentve a távolságot a tükör lapja és az alu. ház között, majd ismételd meg az 5-9 lépéseket.
	- A pont baloldalra esik a körön belül. A hármas tükör mindhárom csavarját tekerd el fél fordulattal az óramutató járásának megfelelően, ezzel növelve a tükör lap és az alu. ház közti távolságot, majd ismételd meg az 5-9 lépéseket.

Az állítást lehet, hogy több körben kell finomítani. Végezd el a kamera kalibrációját a beállítás után.

## **6.7 Lézerforrás csere**

### **Szerszámok**

Mellékelt szerszámok:  $\Omega$  kis villáskulcs  $\otimes$  tölcsér

Lézercső dobozából: © csődugó ⑦ kábelkötegelő

Szűkséges további szerszámok: 3 PH csillag csavarhúzó <sup>5</sup> oldalcsípő

**@** csőrős fogó <sup>1</sup> edény a víznek <sup>(0</sup> törülköző

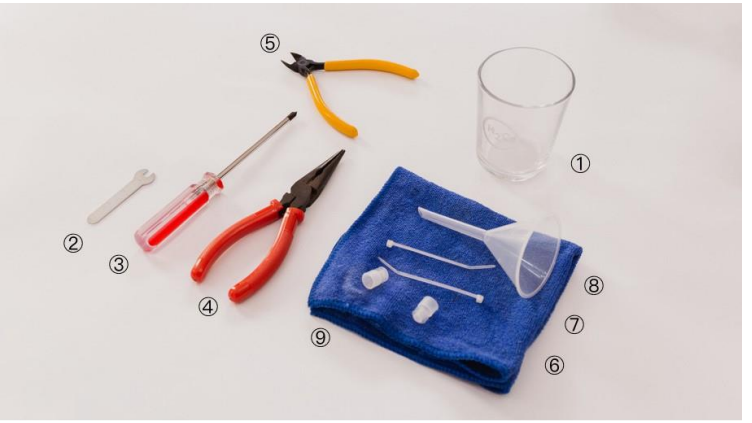

 $\sqrt{\phantom{a}}$  Válaszd le a gépet a villamos hálózatról mielőtt bármit is tennél!

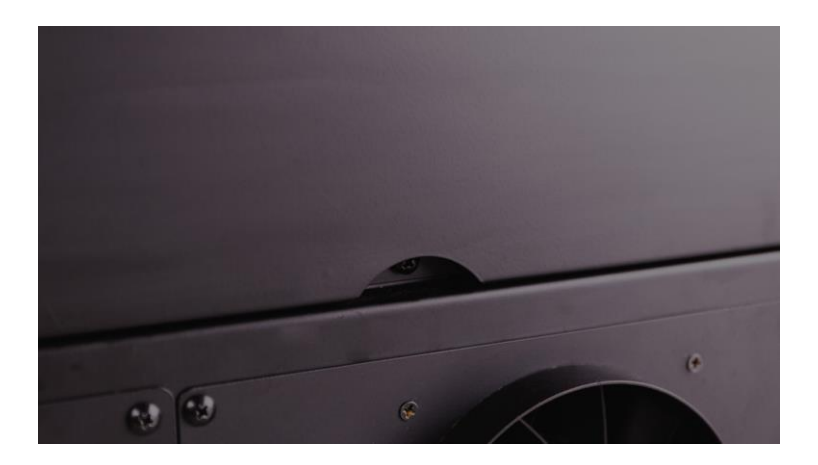

1. Nyisd fel a gép hátsó fedelét a fogantyú alatti csavar kicsavarásával.

A lézerforrásnak azt a végét amire a vörös kábel megy, és ami az érintőképernyő oldalán van, a nagyfeszültségű végnek hívjuk. A másik vég, ami az egyes tükör felé van, az az kisfeszültségű vég.

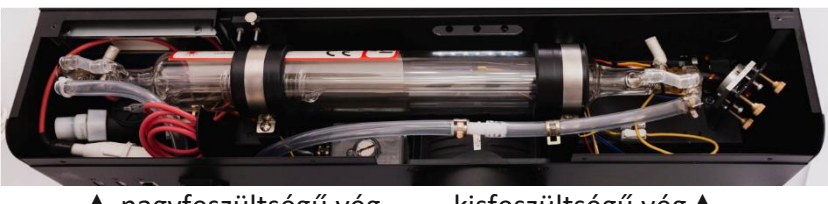

▲ nagyfeszültségű vég kisfeszültségű vég <br />
kisfeszültségű vég <br />
kisfeszültségű vég <br />
kisfeszültségű vég <br />
kisfeszültségű vég <br />
kisfeszültségű vég <br />
kisfeszültségű vég <br />
kisfeszültségű vé

2. Keresd meg a nagyfeszültségű kábel fehér csatlakozóját, tekerd el a két felét és húzd szét.

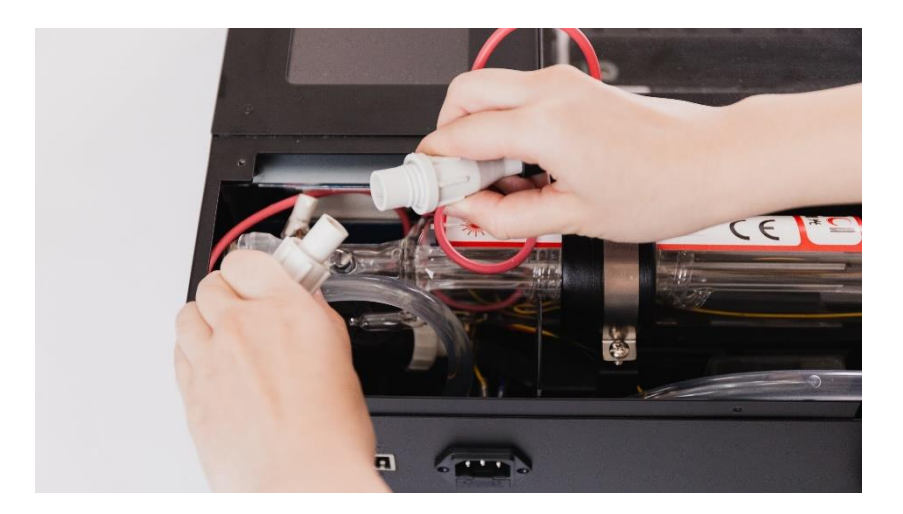

3. Keresd meg a kis fehér csatlakozót a kisfeszültégű oldalon. Nyomd le a csatlakozó nyelvét és húzd ki belőle a kábelt.

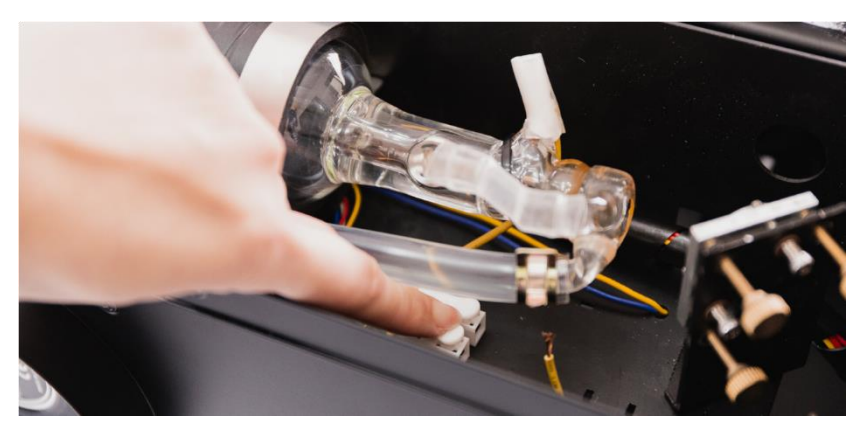

4. Csavard ki mindkét csőtartó csavarját.

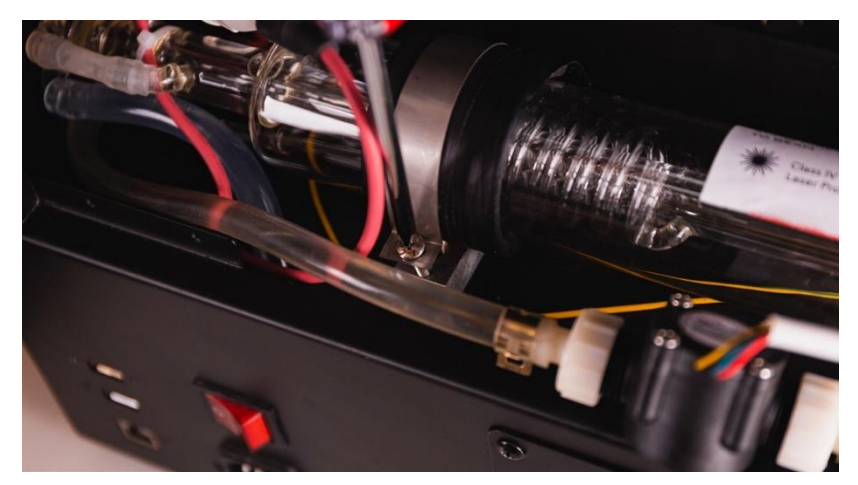

5. A csőrös fogóval húzd le a csőbilincset a csőcsonkról.

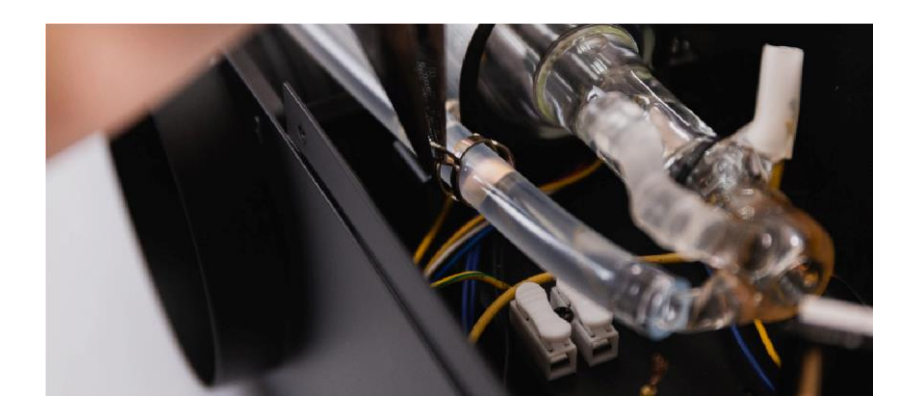

6. Vedd ki a csövet a házból és a kisfeszültségű végét helyezd az odakészített edény fölé.

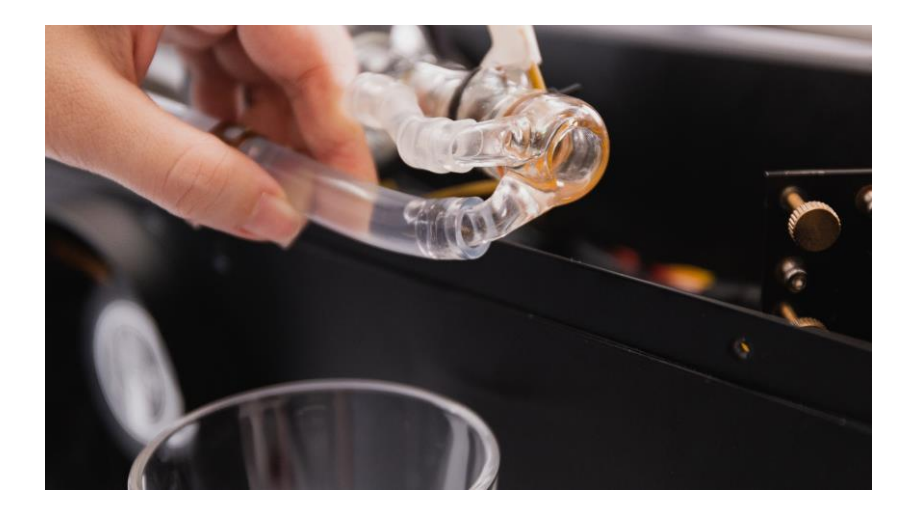

7. Húzd le a csövet és engedd ki a vizet, majd dugózd le a csővéget.

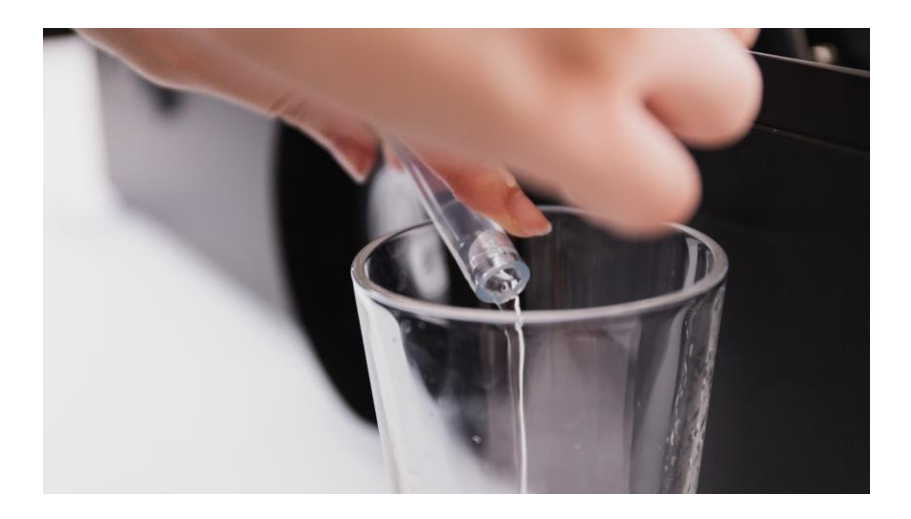

8. Tömködd be a házba a törülközőt a nagyfeszültségű oldalon.

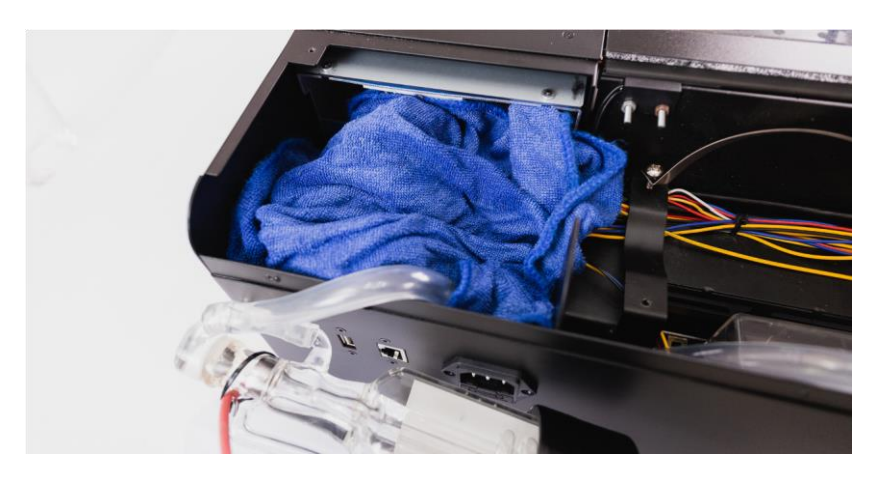

9. Vágd el a kábelkötegelőt egy oldalcsípő fogóval.

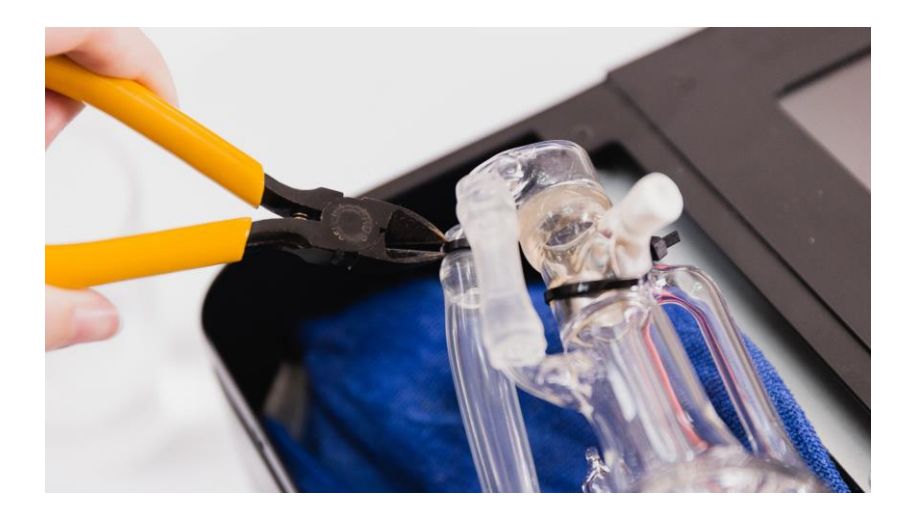

10. Szorítsd el a csövet és húzd le a csőcsonkról.

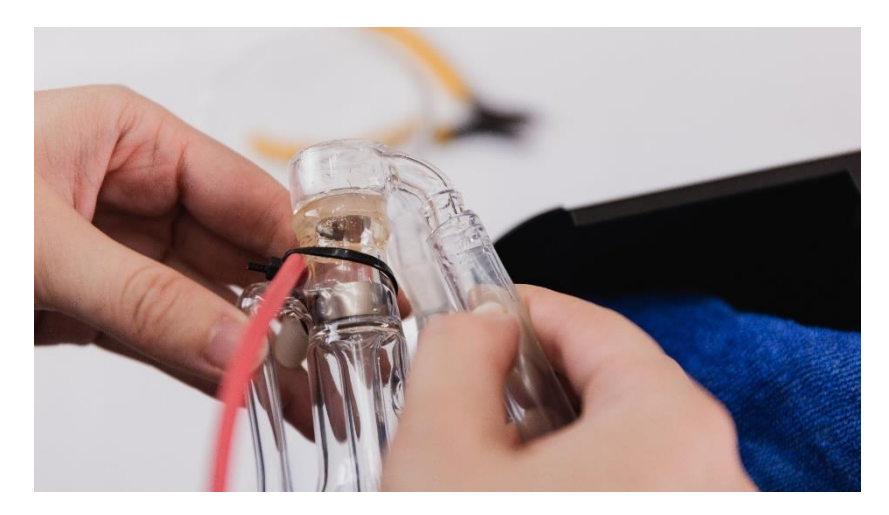

∧ Ügyelj rá, hogy a víz ne folyjék a gépbe. Ha ez megtörténne, itasd fel a vizet és várd meg, amíg a gép teljesen kiszárad, mielőtt használnád.

A lézercső most már teljesen szabadon kivehető.

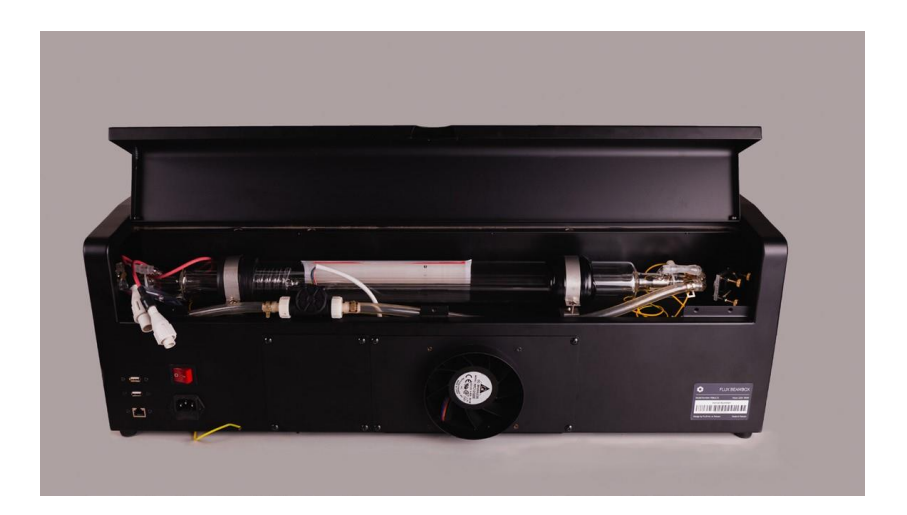

11. Helyezd be az új lézerforrást és csatlakoztasd a vízcsöveket mindkét oldalon.

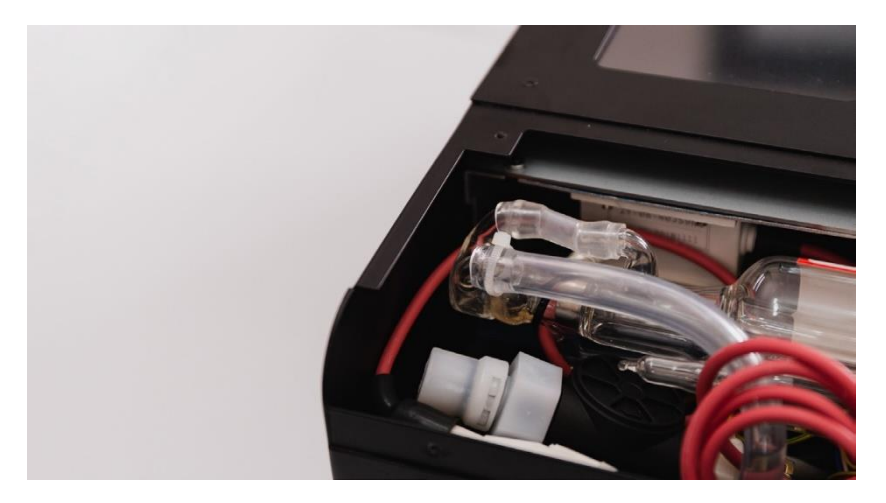

12. Használj kábelkötegelőt a nagyfeszültségű oldalon csőbilincsként. A kisfeszültségű oldalon használd a fém bilincset, amit korábban hátrébb húztál.

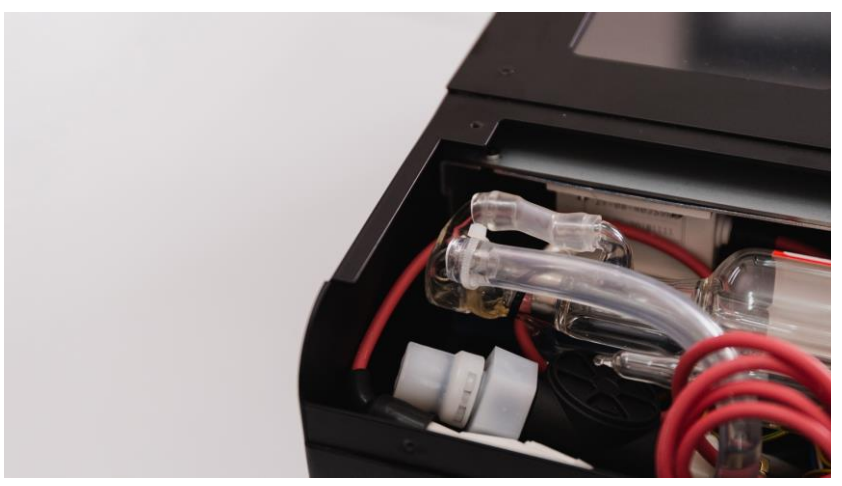

műanyag kábelkötegelő csőbilincsként ▲

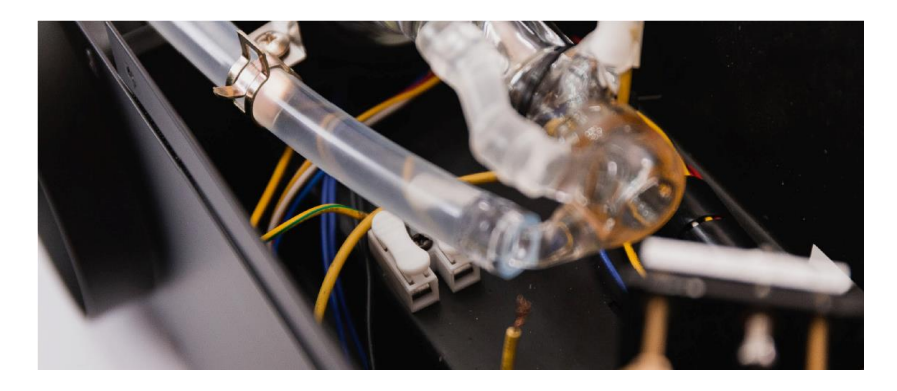

▲ nyomd össze és told a helyére a fém bilincset

**C**sak lassan, finoman engedd el a csőbilincset, nehogy megrepessze, eltörje az üveg csőcsonkot a hirtelen feszültség.

13. Csatlakoztasd a nagyfeszültségű kábel csatlakozóját. A kisfeszültségű oldalon nyomd le a csatlakozó nyelvét és a

kisfeszültségű kábelt told be a csatlakozóba. Ellenőrizd, hogy a csatlakozó szorosan megfogta-e a kábelt.

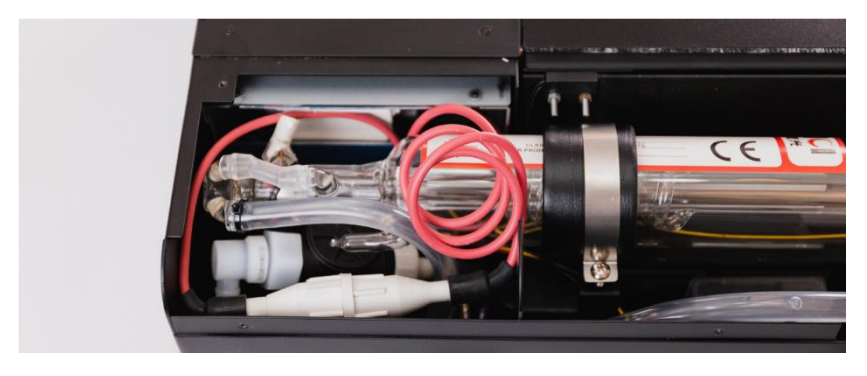

csatlakoztasd a fehér színű ▲ nagyfeszültségű csatlakozót

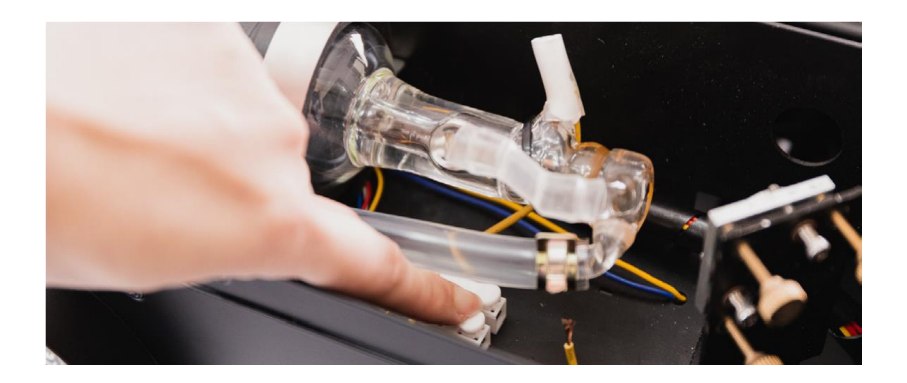

ellenőrizd a kisfeszültségű ▲ kábel szoros csatlakozását

14. Úgy helyezd a csövet a házban, hogy mindkét végénél ujjnyi távolságnál több legyen a ház végétől, illetve az első tükörtől. A vörös kábel csőcsatlakozásának felfelé kell néznie. Rögzítsd a lézerforrást a csőtartókkal.

Legyél biztos benne, hogy a nagyfeszültségű csőcsatlakozás felfelé nézzen. Nem szabad, hogy a cső vége hozzáérjen a házhoz vagy túl közel legyen hozzá. Ezek a hibák a nagyfeszültség áthúzását okozhatják.

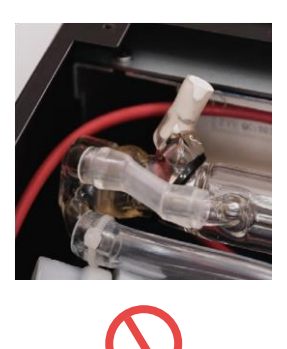

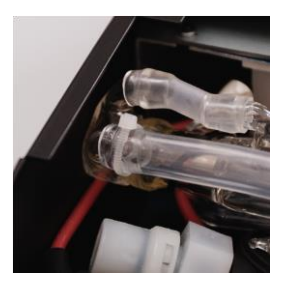

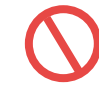

15. Legyél biztos benne, hogy minden megfelelően a helyén van és minden tökéletesen van csatlakoztatva. Ezután kapcsold be a gépet.

Vigyázz, hogy ne érintsd meg, de még csak közelébe se érj a nagyfeszültségű résznek. Halálos áramütést okozhat!

16. Az érintőképernyőn nyomd meg a "Maintain" gombot, amire a fókuszkocsi a home pozícióba áll. Nyomd meg a "Pump" gombot, amire a vízszivattyú elkezdi keringteteni a vizet.

Vigyázz, hogy ne nyomg meg a "Laser" gombot és ne legyen a kezed a cső és az első tükör között! A véletlenül kilőtt lézersugár súlyos égési sérülést okozhat!

Kapcsold ki a gépet, válaszd le a villamos hálózatról. Nyisd ki a tartályt, majd a tölcsér segítségével töltsd fel ioncserélt vízzel. Zárd le a tartályt. Újra kacsold be a gépet és indítsd be a vízszivattyút. A vízszint újra le fog csökkeni. Ismételd az egészet elölről, amíg már nem megy lejjebb a vízszint. Ügyelj rá, hogy minden légbuborék kimenjen a lézercsőből. Ennek eléréséhez finoman egy kicsit megdönthetted a gépet. Kérj meg segítőt, hogy biztosan tartsátok a gépet!

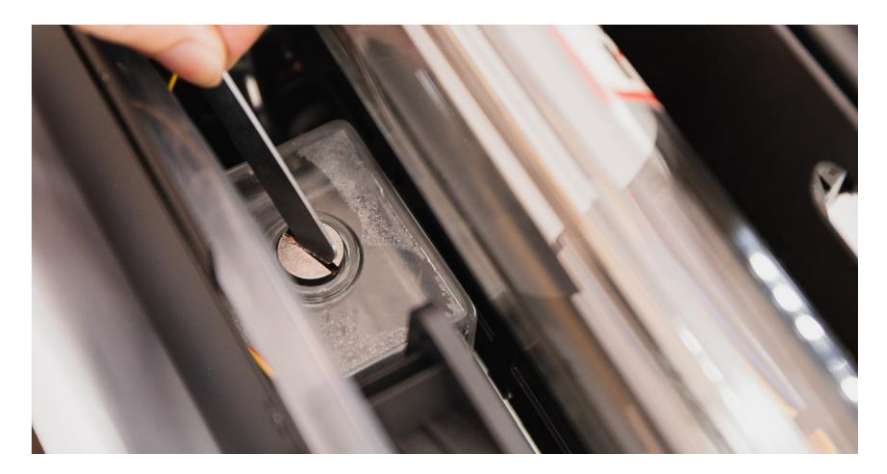

▲ nyisd ki a tartályt egy csavarhúzóval.

Vigyázz, hogy ne fröccsenjen víz a gép belsejébe. Ha ez megtörténne, itast fel a vizet, majd várd meg, amig teljesen megszárad, ne kapcsold be a gépet adig.

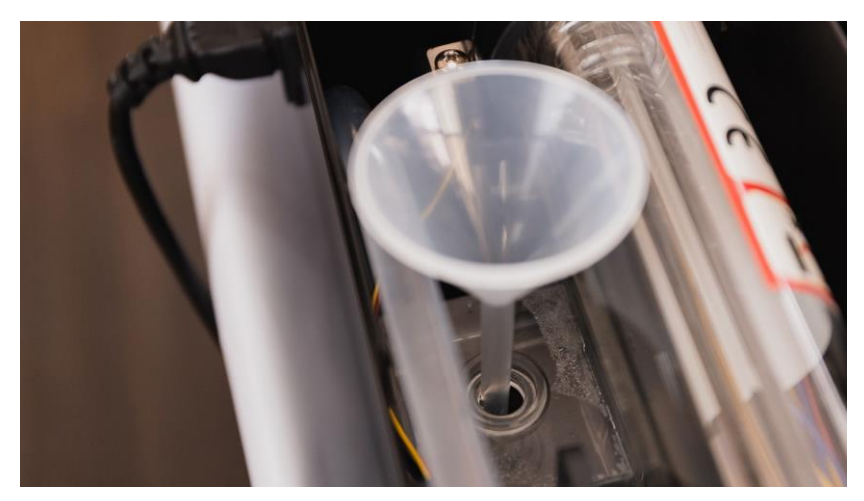

▲ tölcséren keresztül töltsd fel a vízzel a tartályt

A lézerforrás csere különös odafigyelést igényel és végig legyél tudatában a lehetséges veszélyeknek. Mielőtt nekikezdenél, tekintsd át az egészet. Ha valamiben bizonytalan lennél, annak olvass utána, néz utána. Amennyiben továbbra is kétséged lenne, ne kezdj bele a lézerforrás cserébe, vedd igénybe a szervizt.

# PROBLÉMA MEGOLDÁS

## **7.1 Nincs lézersugár**

Ha nincs lézerteljesítmény, de egy hangos üvegtörés szerű hangot hallasz, akkor a lézerforrás üvegháza pattant el. Azonnal kapcsold ki a gépet, hogy a további következményes meghibásodásokat legalább elkerüld.

Ha nem hallottál töréshangot, de nincs lézerteljesítmény, akkor ellenőrizd az alábbiakat:

1. Érintőképernyő > Maintain, ellenőrizd, hogy a teljesítmény beállítás: "x1.0" legyen, majd zárd le a fedelet. Nyomd meg a "Laser Pulse" gombot és az ellenőrző nyíláson keresztül nézd meg, hogy a lézerforrásban látható-e a plazma rózsaszínes fénye. Ha igen a lézerforrás működik. Ekkor ellenőrizd a sugármenetet. Ha nem látod a plazma fényét, akkor keresd a szervizt.

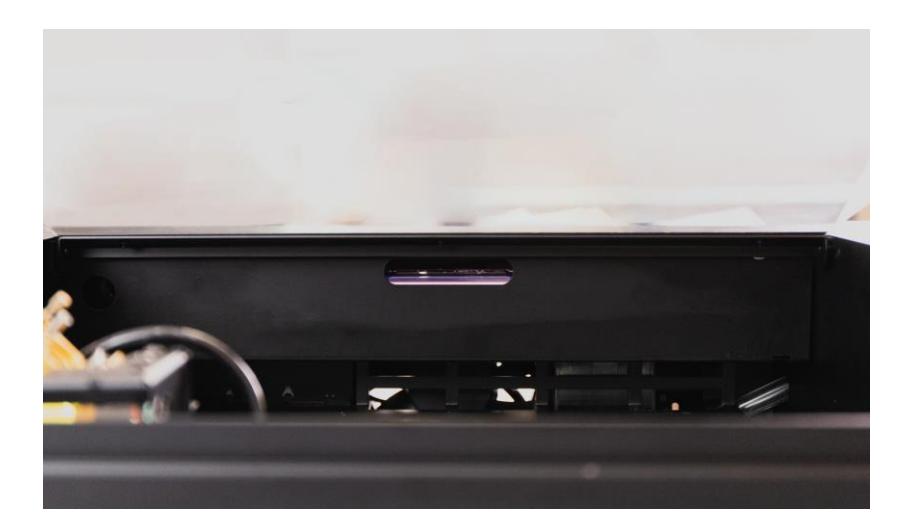

## **7.2 Szokásos beállítás gyengének tűnik korábbhoz képest**

- 1. Érintőképernyő > Maintain, a teljesítménybeállítás legyen: "x1.0".
- 2. Ellenőrizd, hogy a munkadarab tényleg fókuszban van-e.
- 3. Ellenőrizd, hogy a tükrök és a fókuszlencse nem koszosak vagy töröttek.
- 4. Ellenőrizd a sugármenetet.
- 5. Ha a fentiek rendben vannak, akkor keresd a szervizt.

## **7.3 #900 COOLER OFF hibaüzenet**

- 1. Ha a "#900 Cooler Off" hibaüzenet jelenik meg a kijelzőn, nyomd meg a "Continue" lehetőséget. Ha a hibaüzenet nem jelenik meg újra egy percen belül, akkor minden rendben van.
- 2. Ellenőrizd a víztartályt, hogy legalább félig tele legyen.

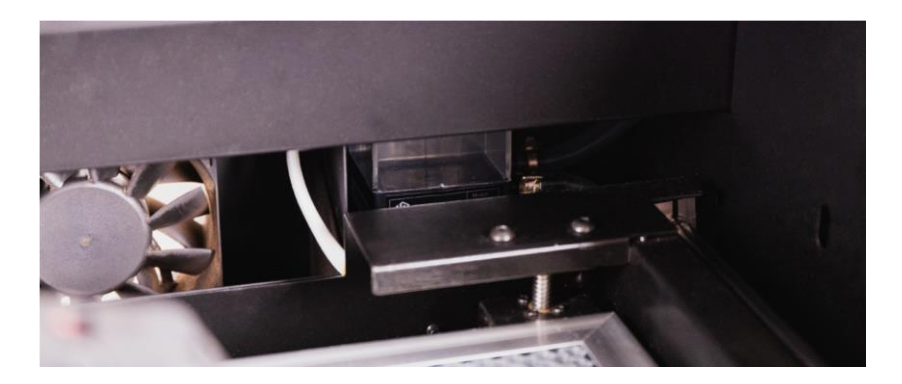

## **7.4 #901 DOOR OPENED hibaüzenet**

Ha a gép alja le van szerelve, szereld vissza először.

1. Érintőképernyő: > Maintain, ellenőrizd, hogy a jobb felső sarokban lévő ikon mit mutat, ha nyitod – zárod a munkakamra ajtót. Ha az ikon változik, a gépnek jól kellene működnie.

**ing i** : ajtó nyitva **ing i** : ajtó zárva

2. Ha az ikon nem változik, ellenőrizd, hogy az ajtó aktuátor mágnese a helyén van-e.

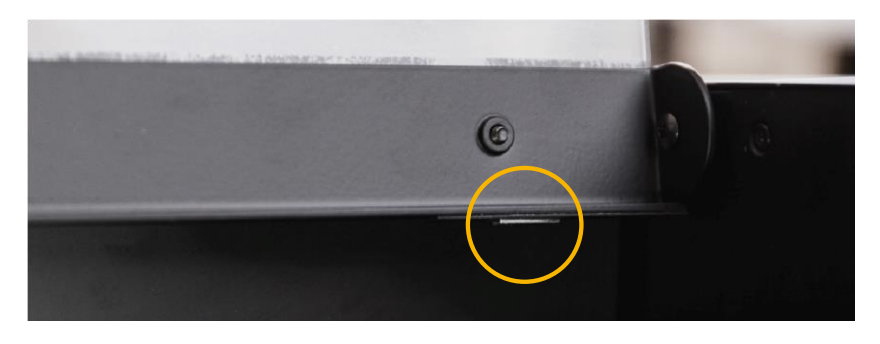

3. Ha a mágnes a helyén van, egy másik mágnessel ellenőrizd a szenzort.

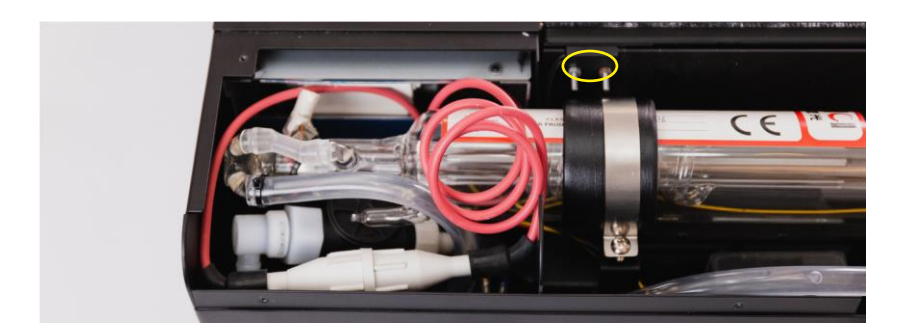

## **7.5 #902 OVERHEATED hibaüzenet**

- 1. Ellenőrizd, hogy a szobahőmérséklet 5°C- 35°C (41°F 95°F) között legyen.
- 2. Érintőképernyő > Maintain, hőmérsékletnek 5°C- 35°C (41°F 95°F) kellene lennie.
- 3. Ha nagy eltérés van a szoba hőmérséklete és a kijelzőn látható érték között, keresd a szervizt.

## **7.6 A híd és a fókuszkocsi nem megy a home pozícióba**

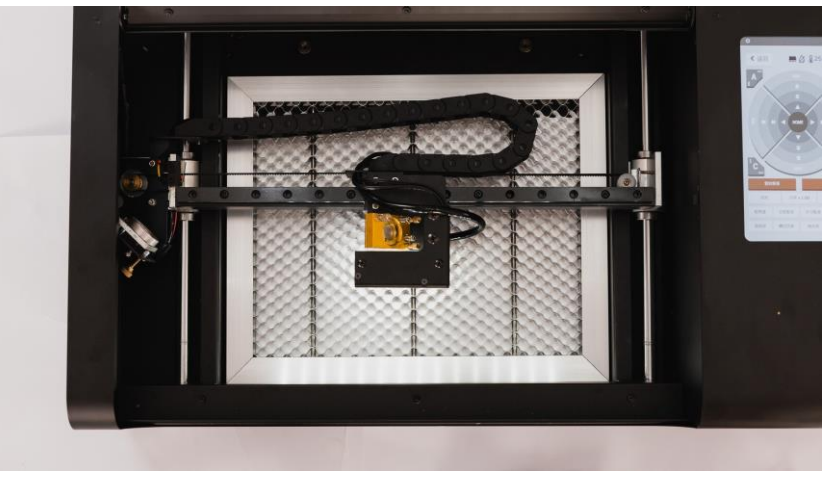

1. Finoman húzd a hidat és a fókuszkocsit a munkaterület közepére.

- 2. Érintőképernyő > Maintain, elsőként a hídnak kéne leghátra mennie, majd a fókuszkocsinak balra.
- 3. Ha a híd és vagy a fókuszkocsi nem tér vissza a home pozícióba, kérjük filmezd le a telefonoddal a teljes munkaterületet, mint a fenti

képen is látszik, és úgy, hogy az első és második pontban leírtakat is végig csinálod közben. Küld el a videót a szerviznek.

## **7.7 Kamera igazítás hiba**

1. Indítsd el a kamera beállítást a programban: **Beam Studio >** 

**Menu > Machines > Choose Machine > Calibrate Camera**. Kövesd az utasításokat, vagyis tegyél egy tiszta A4 lapot a munkaterületre és állítsd be a fókuszt tökéletesen. A gép készít egy vágást, majd egy kameraképet.

2. A programban látható vörös négyzetnek teljesen fednie kell a kamerakép négyzetét. ha a méret és vagy a pozíció rossz, állítsd a méret és pozíció értékeket, amíg az elméleti vörös vonallal rajzolt négyzet nem fedi a kameraképen látható négyzetet.

## **7.8 Kamerakép túl lassan jelenik meg**

A kamerakép több egymás melletti képből áll össze. Ha ez túl lassan jelenik meg, a WiFi sebesség növelése ajánlott.

- 1. Program: **Beam Studio > Menu > Machines > Test Network Settings**.
- 2. Add meg a Target device IP Address oszlopban a gép IP címét.
- 3. Kattints a Start lehetőségre, amire a teszt elindul.
- 4. Ha az átlagos válaszidő 100 ms körüli érték felett van, akkor próbáld meg csökkenteni a távolságot a gép és a router vagy mobil hotspot között, vagy használj kábeles összekötést.

## **7.9 Nincs kamerakép**

Ha nincs kamerakép, próbáld meg a következőket:

- 1. Indítsd újra a gépet, menj a "Maintain" menüre, majd várd meg, amig a híd és a fókuszkocsi a home pozícióba áll.
- 2. Mozgasd a hidat és a fókuszkocsit a munkaterület közepére.
- 3. Bökj a kamerakép gombra. Ha a kép megjelenik, a kamera működik, ekkor az adatátvitellel van gond. Lásd a 7.8 bekezdésben leírtakat (89. oldal).
- 4. Ha csak egy kérdőjel jelenik meg, valamilyen hiba van a kamerával kapcsolatban. Keresd a szervizt.

## **7.10 Kapcsolati hibák**

### **Nincs Wi-Fi kapcsolat**

- 1. Ellenőrizd, hogy a Wi-Fi dongle tljesen csatlakoztatva van-e az USB aljzatba.
- 2. Ha nincs MAC cím a Network menüben a kijelzőn, keresd a szervizt.
- 3. A Wi-Fi csatorna frekvenciája 2.4Ghz, az 5Ghz nem támogatott.

### **Nem lehet csatlakozni Wi-Fi -n keresztűl**

- 1. A Wi-Fi titkosításnak WPA2-nek kell lennie jelszó nélkül.
- 2. A titkosítási módot a router adminisztrátori felületén lehet beállítani. Ha a router nem támogatja a WPA2 titkosítást, akkor sajnos egy másik routerre lesz szükséged.

### **A gép nem jelenik meg a szoftverben**

- 1. Érintőképernyő **> Settings > Internet** menüben olvasd le a gép IP címét.
- 2. A programban a **Beam Studio > Menu > Beam Studio > Preferences**, lehetőségnél add meg a Machine IP Address oszlopban a gépből kiolvasott IP címet.
- 3. Ha nem jelenik meg a gép, lépj a következő fejezetre.

### **Kapcsolat**

Ha az IP cím nem 169.154 értékkel kezdődik akkor ellenőrizd a

kapcsolatot a következőképpen:

- 1. A programban lépj a következő menüelemre: **Beam Studio > Menu** 
	- **> Machines > Test Network Settings**

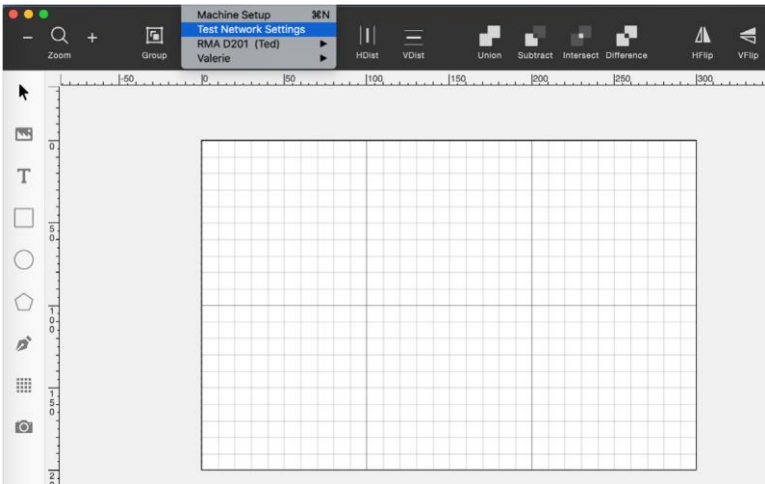

2. Add meg a Target device IP Address oszlopban a gép IP címét.

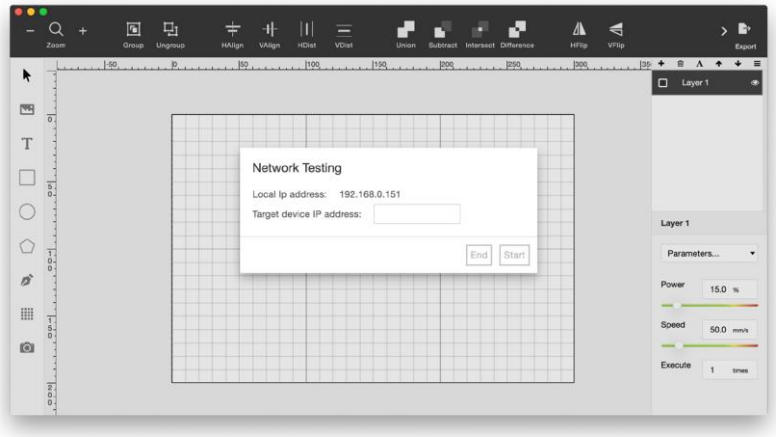

3. Kattints a Startra és a teszt elindul.

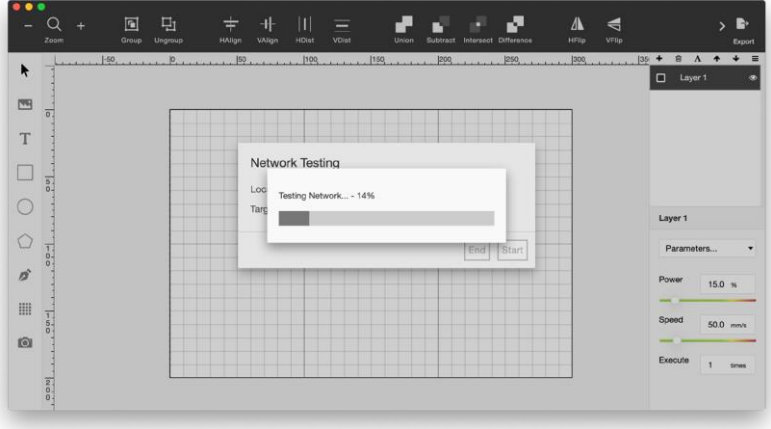

4. A teszt statisztikában megtalálod a Network Healthiness és Average Response Time értékeket. A Network Healthiness értékének >95% kellene lennie, az Average Response Time értékének <100ms. Ha a gép IP címe helyesen meg van adva, de mégsem található, frissítsd a programot a legfrissebb verzióra. Amennyiben ez sem segít, fordulj

a szervizhez, de könnyen lehet, hogy a számítógépeddel van probléma, nem a géppel.

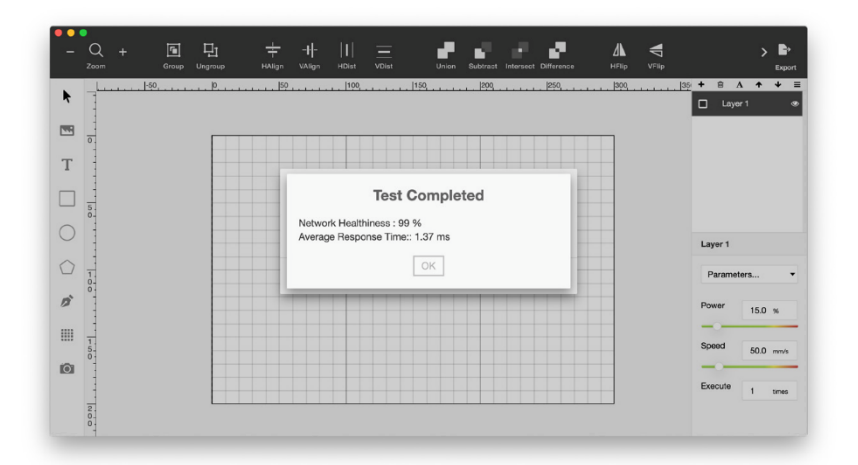

### **IP cím 169.154 értékkel kezdődik**

- 1. Ha az IP cím 169.154 értékkel kezdődik, akkor DHCP beállítás hiba lehet. Kérjük fordulj az internetszolgáltatódhoz a probléma megoldásához.
- 2. Ha számítógéped közvetlenül az internethez csatlakozik PPPoE használatával, akkor válts router használatára a PPPoE használatával történő csatlakozáshoz, és engedélyezd a router DHCP szolgáltatását.

## **7.11 A program váratlanul bezárul**

### **• Windows**

Telepítsd a számítógépedre a Visual C++ Redistributable 2015 - 2019 legfrissebb változatát. Ha Windows 7 rendszert használsz, telepítsd a Windows 7 SP1 csomagot, a legfrissebb video drivert és a Windows Update KB2670838 javítócsomagot.

### **• macOS**

Frissítsd a rendszeredet macOS 10.14 (Mojave) vagy magasabb verzióra. A korábbi verziókkal kompatibilitási problémák lehetnek.

### **• Linux**

A rengeteg féle Linux disztribúció miatt nem lehet könnyedén segíteni. Küld el a log fájlt a FLUX Support-nak, talán tudnak segíteni.

# FÜGGELÉK

## **8.1 Műszaki adatok**

**Méretek** Beambox: szé./mé./ma.: 250 x 830 x 670 x250 mm súly: 40 kg Beambox Pro: szé./mé./ma.: 1.030 x 670 x 250 mm súly: 48 kg **Mechanika** Beambox munkaterület: 400 x 375 x 80 mm Beambox Pro munkaterület: 600 x 375 x 80 mm kamera: HD CMOS **Lézerforrás** teljesítmény: Beambox: 40 W, Beambox Pro: 50 W hullámhossz: 10.600 nm

## **8.2 Tárolás és szállítás**

Tartsd meg az eredeti csomagolást egy esetleges későbbi szállításhoz, tároláshoz.

- Ha a gépet nem használod egy ideig, ajánljuk, hogy takard le, hogy megvédd a portól és egyéb szennyeződésektől.
- Ha a gépet hosszabb ideig nem használod, csomagold vissza az eredeti csomagolásába és óvd a nagyobb és főként hirtelen hőmérséklet és páratartalom változásoktól.

• A gépet az eredeti csomagolásában az eredeti módon csomagolva szállítsd. Ne dobd le, ne üsd hozzá semmihez, ne rázd, ne terheld meg mással.

## **8.3 FLUX Support**

Elsőként olvasd el és értsd meg ezt a gépkönyvet. Telepítsd a legfrissebb programot és firmware-t mielőtt segítséget kérnél. A segítségnyújtást elsőként a forgalmazó végzi. Néhány esetben fordulhatsz a Flux nemzetközi támogatáshoz is, email: support@flux3dp.com

## **8.4 Szétszerelés, ártalmatlanítás**

A Flux gépeket, mint komplett egységet kell ártalmatlanítani. Nem kell szétszerelned, egységekre bontanod, mielőtt ártalmatlanításra kerülne sor. Egyedül a kábeleket és az elszívás csövét kell lecsatlakoztatnod. A teljes gépet átadhatod az újrahasznosítást végző szolgáltatónak.

### **Környezeti hatások figyelembevétele**

A Flux gépek nem kerülhetnek a háztartási hulladék közé. Ezeket a berendezéseket olyan újrahasznosítást, ártalmatlanítást végző szolgáltatónak kell átadni, vagy olyan hulladékudvarba szállítani, akik, amelyek elektromos és elektronikai hulladékok kezelésével foglalkoznak.

## **8.5 Biztonsági matricák a gépen**

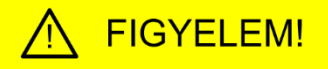

- · Olvasd el a használati utasítást, mielőtt használnád a gépedet!
- · Ne nézz a lézersugár által gerjesztett plazmagömbbe!
- · Legyél biztos benne, hogy a megmunkált anyagból a lézeres megmunkálás hatására nem szabadul fel mérgező, rákkeltő anyag!
- · A munkakamra elszívást vezesd ki kültérre! Ne lélegezd be, és más se lélegezhesse be a szabadba engedett égéstermékeket!
- · Soha ne hagyd a gépet felügyelet nélkül, miközben dolgozik!
- A lézersugárnak kitett anyagok meggyulladhatnak!
- · Rendszeresen távolítsd el a vágórács alól és a vágórácsból a vágási hulladékot!
- · Legyen elérhető távolságban egy működőképes tűzoltó berendezés!

Figyelmeztetések a gép használatára vonatkozóan. Helye: az érintőkijelző alatt.

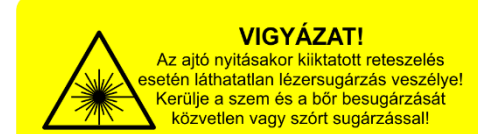

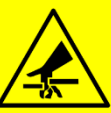

**FIGYELEM!** Az aitó nyitásakor mozgó mechanikai

elemek okozta sérülés veszélve! Ne nyúljon a munkakamrába amikor a mechanika működhet!

A munkakamra ajtajának nyitásával kapcsolatos figyelmeztetések.

Helye: a munkakamra ajtón első részén, baloldalon.

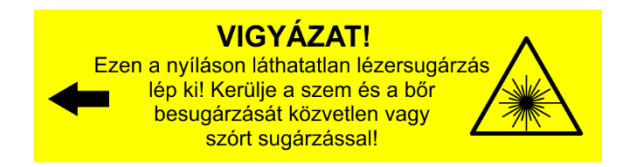

A láthatatlan lézersugárra való figyelmeztetés az első tükör utáni sugárbelépési pontnál. Helye: a munkakamra hátsó falán, bal oldalon a sugárbelépő ablaknál.

#### **VIGYÁZAT!**

Az burkolat nyitásakor láthatatlan lézersugárzás veszélve! Kerülje a szem és a bőr besugárzását közvetlen vagy szórt sugárzással!

## **FIGYELEM!**

Az áramütés veszélyének elkerülése érdekében mindig húzza ki a hálózati csatlakozót ennek a burkolatnak a levétele előtt! AC 230 V / 50Hz és DC 20 - 40 kV

#### A berendezésbe Class 4 osztályú, DC gerjesztésű CO2 lézerforrás van beépítve

 $\lambda$ =10.600 nm, Pmax.=50 W,  $f = CW - 5 kHz$ Gyújtási feszültség Umax.=40 kV Üzemi feszültség Umin.=20 kV

Halálos áramütés veszélye! Kerülje a lézerforrás megközelítését, megérintését! Láthatatlan infravörös lézersugárzás veszélve! Kerülje a szem vagy a bőr besugárzását közvetlen vagy szórt sugárzással!

Figyelmeztetés a lézerforrást fedő burkolat eltávolításának veszélyeire. Helye a lézerforrást burkoló ajtón, a gép hátulján.

### Betáplálás: AC 230 V, 50-60 Hz, 5 A

Figyelmeztetés a villamos hálózati csatlakozó feszültség és áramnemére. Helye: a csatlakozó felett.

## **8.6 A lézersugár veszélyei**

### **A lézer(fény) és az ember közötti kölcsönhatás lehetőségei**

Az emberi test két különböző módon érzékeny részét különböztethetjük meg. Az egyik rész a két szem, melyek rendkívül érzékenyek, pótolhatatlanok, és károsodásuk vagy elvesztésük nagyon komoly gondot okoz az egyénnek. A másik rész a bőr és tulajdonképpen a test, mely jóval nagyobb expozíció elviselésére

képes. A lézer általában pontszerű volta és a test nagy mérete miatt nagyobb az esélye expozíció esetén a teljes gyógyulásnak, vagy maradandó sérülés esetén a kisebb mértékű életminőség csökkenésnek.

Több vizsgálat is behatóan tanulmányozta a szem és a bőr viselkedését a párhuzamos, a fókuszált és a szórt lézersugár esetén. A károsodás mértéke nagyon sok tényezőtől függ, és bizonyos esetekben kevésbé súlyos, mint azt várnánk.

Azonban ki kell jelenteni, hogy a gépbe épített DC gerjesztésű, 10.600 nm hullámhosszúságú CO2 lézerforrás lézersugarával való expozíció az ember számára alapvetően rendkívül veszélyes, vakságot és/vagy súlyos sérüléseket okozhat!

### **A besugárzás lehetőségei és ártalmai**

- A zárt rendszerű CO2 gázlézer teljesítménye géptől függően 30 - 50W lehet.
- A sugár 3 6 mm átmérőjű, a fókuszlencse után egy pontba fókuszált.
- Hullámhossza 10.600 nm, infravörös (IR C), láthatatlan.
- A sugárforrás által kibocsátott lézersugár be/kikapcsolásának frekvenciája CW - 5 kHz, a be/kikapcsolás fel és lefutási ideje többször 10 us.
- A sugárforrás önállóan az EN 60825-1 szabvány szerint 4-es lézerbiztonsági osztályba sorolt.

A CO2 lézer direkt vagy szórt sugara elnyelődik a szemlencse előtt a szaruhártyánál, vagy a csarnokvízben, így a szaruhártya kiszáradását, megégését okozza. Az expozíció hatása maradandó károsodás, vakság lehet.

Bőrrel érintkezve égési sérülést okoz elsősorban a felületen. A közvetlen sugárral történő expozíció - teljesítménytől függően - a szórt sugárzás általi expozíciót jóval meghaladó mértékű égést okozhat. Az ember által hordott ruha meggyulladhat.

### **Munkakamra**

A CO2 lézerforrás az EN 60825-1 szabvány szerint 1-es lézerbiztonsági osztályba sorolt lézergyártmányba kerül beépítésre, ami azt jelenti, hogy a mechanikai és elektronikai konstrukció együttesen nem teszi lehetővé a hozzáférést a szabványban rögzített megengedett kisugárzási határértéket (MKH) meghaladó szintű lézersugárzáshoz, és ezáltal a legnagyobb megengedett expozíció (LME) túllépése biztosan kizárt. A gravírozó -és vágó gép megszünteti a lézer előállítását nyitott munkakamra ajtó esetén.

Külön védekezésre nincs szükség, de be kell tartani az alábbiakat:

- Tilos a gép sugárzás elleni védelmét kiiktatni, módosítani.
- Tilos hibás vagy hibára utaló jelenséget produkáló sugárzás elleni védelemmel a gépet üzemeltetni.
- Tilos hibára utaló vagy szokatlan jelenséget produkáló gravírozógépet üzemeltetni.

• Tilos a gravírozógépet annak kézikönyvében leírtaktól eltérően használni.

### **Az anyagmegmunkálás során keletkező plazma veszélyei**

Az anyagmegmunkálás során keletkező plazma erős kékesfehér fénye nagyon intenzív, széles spektrumú látható fénysugár mely értelemszerűen eljut a retinahártyáig. Az expozíció időtartamától és mértékétől függően ugyanúgy látáskárosodást – színlátás csökkenése, valamint vakságot okozhat, mint bármilyen erős fényforrás.

A keletkezett plazmának UV komponensei is vannak, melyek elsősorban szaruhártya gyulladást, kötőhártya gyulladást okoznak.

## **8.7 Porbelégzés veszélyei**

A Flux lézergravírozó és vágógépek nem használhatók a munkakamra elszívás nélkül. Amennyiben nem csatlakoztatsz elszívó és szűrőberendezést a géphez, csak a beépített elszívó ventilátort és a mellékelt csövet használod, legyél tudatában a következőknek:

A lézeres anyagmegmunkálás során különböző "égéstermékek" keletkeznek, melyek a következők lehetnek:

• Gázok, melyek a magas hőmérsékleten a munkadarab anyagából különböző kémiai folyamatok során keletkeznek.

- Szilárd égéstermékek, melyek a magas hőmérsékleten a munkadarab anyagából különböző kémiai folyamatok során keletkeznek. Ezek egy jelentős része nagyon finom por formájú.
- Gőz, mely azonos a munkadarab anyagával, és a magas hőmérsékleten a munkadarab intenzív párolgása során keletkezik.
- Por, mely azonos a munkadarab anyagával, és a munkadarab anyagából "robban ki", - ennek következtében nagyon kis szemcseméretű.

### **Ezek hatása az emberre a következők**

- Szűk, rosszul szellőző helyiségekben az oxigén koncentráció jelentős csökkenése miatti "levegőhiány", - mely szédülést, fejfájást, koncentrációs zavarokat, émelygést, hányást, - rosszabb esetben ájulást vagy halált okozhat.
- Bőrrel és szemmel érintkezve, irritációt, égési és marási sérüléseket okozhat, - ritkán, de előfordulhatnak kontaktméreg hatású anyagok is.
- Anyagtól függően, különböző biokémiai folyamatok, melyek általában részben vagy egészben irreverzibilis mérgezések, - amik akár súlyos, maradandó egészségkárosodást, vagy halált okozhatnak.

### **A porbelégzés veszélyei**

A por fizikai értelemben, - a levegőben eloszlatott finomszemcsés (Particulate Matter) szilárd vagy folyékony halmazállapotú anyagok gyűjtőneve. A részecskék átmérője alapján csoportosítják. A 100 μmnél kisebb méretű részecskék már belélegezhetők, de az orrban és a szájban, legkésőbb a gégefőnél elakadnak, - nem belélegezve pedig néhány óra alatt leülepednek. A 10 μm-nél kisebb részecskék (PM10) nem ülepednek, - belélegezve már átjutnak a garaton, lejutnak az alsó légutakba. A 4 μm-nél kisebb részecskék eljutnak a tüdőbe, a 2,5 μmnél kisebbek (PM2,5) pedig már egyáltalán nem, vagy csak nagyon nehezen ürülnek ki, mert bejutnak a tüdőhólyagokba.

A por hatását az emberi szervezetre befolyásolja a belélegzett mennyiség, a fizikai tulajdonságai és kémiai hatásai. Súlyosbító tényező a dohányzás, a már meglévő asztma, hörghurut, stb. A belélegzett por irritálja a légutak nyálkahártyáját, köhögést, nehézlégzést válthat ki, - hosszabb távon jelentősen csökkenti a várható élettartamot, különböző légúti megbetegedéseket okozhat, pl.: asztma, tüdőrák. A PM2,5 frakció gyulladást, véralvadékonyságot, vérrög képződést okoz, - és rontja a tüdő gázcserélő képességét, - ami közvetlenül terheli a szív és érrendszert.

Ezért a keletkezett égéstermékeket mindenképpen vezesd ki a szabadba úgy, hogy azt sem Te, sem mások ne tudják belélegezni. A legjobb megoldás, ha a **Flux BeamAir** elszívó és szűrőberendezést használod, mely kiszűr minden káros anyagot a légáramból.